# Terragen – generování modelů krajin

Hana Boudná

Bakalářská práce 2006

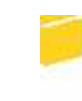

Univerzita Tomáše Bati ve Zlíně Fakulta aplikované informatiky

Univerzita Tomáše Bati ve Zlíně Fakulta aplikované informatiky Ústav aplikované informatiky akademický rok: 2005/2006

# ZADÁNÍ BAKALÁŘSKÉ PRÁCE (PROJEKTU, UMĚLECKÉHO DÍLA, UMĚLECKÉHO VÝKONU)

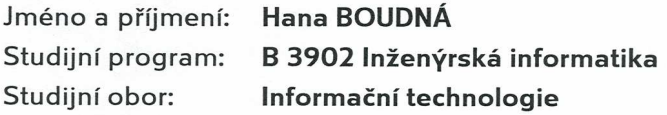

Téma práce:

TERRAGEN - GENEROVÁNÍ MODELŮ KRAJIN

#### Zásady pro vypracování:

1. Vypracujte literární rešerši o programu Terragen. Ta bude obsahovat popis jeho vzniku a vývoje až do současné verze.

2. Popište základní prostředí programu a shrňte možnosti, které tento program podporuje.

3. Seznamte se s dostupnými nástroji pro tvorbu krajin. Zaměřte se zejména na práci s tvorbou krajin, vodní hladiny, atmosféry, osvětlení, tvorbou animace a možnosti renderingu. Popište je a demonstrujte je na jednoduchých příkladech, které budou prvním výstupem diplomové práce.

4. Druhým výstupem diplomové práce bude příručka o tvorbě krajin v Terragenu, která by měla pomoci začínajícím uživatelům při studiu dané problematiky.

5. Charakterizujte výstupy programu Terragen a uvedte možnosti jeho propojení s programem Blender.

Rozsah práce:

Rozsah příloh:

Forma zpracování bakalářské práce: tištěná/elektronická

Seznam odborné literatury:

1. Terragen - domovská stránka programu na http://planetside.co.uk/

2. Černohous, P.: Blender. Seriál na http://www.grafika.cz.

3. Šomek, P.: Terragen. Seriál na http://www.3dscena.cz.

4. http://www.blender3d.org - internetová stránka s dokumentací a tutoriály.

5. http://www.elysiun.com - internetová stránka s dokumentací, tutoriály, diskusním fórem a odkazy.

Vedoucí bakalářské práce:

Datum zadání bakalářské práce: Termín odevzdání bakalářské práce: Ing. Pavel Pokorný, Ph.D. Ústav aplikované informatiky 14. února 2006 16. června 2006

Ve Zlíně dne 14. února 2006

prof. Ing. Vladimír Vašek, CSc. pověřený děkan

L.S.

doc. Ing. Ivan Zelinka, Ph.D. ředitel ústavu

## **ABSTRAKT**

Hlavním cílem této bakalářské práce je vytvoření příručky grafického programu Terragen. Terragen je generátor krajin, vyvinutý s cílem generovat fotorealistické krajinné obrazy a animace. Je k dispozici pro platformy Windows a Mac OS. Pro osobní (nekomerční) využití je aplikace v tomto stupni jeho vývoje zdarma. Tato práce se zaměřuje na základní charakteristiku programu, jeho vývoj, popis prostředí a tvorbu krajin. Praktická část zahrnuje několik ukázkových scén a pozornost je věnována i Python skriptu Ter2Blend, který umožňuje importovat vytvořenou scénu v Terragenu do 3D programu Blender.

Klíčová slova: Terragen, rendering, krajina, dialog, animace

## **ABSTRACT**

The global of this paper work is to create user manual of graphic program named Terragen. Terragen is a scenery generator, created with the goal of generating photorealistic landscape images and animations. It is available for Windows and the Mac OS. At this stage in its development, Terragen is free for personal, non-commercial use. The focuses of my paper are basic characteristic of application, its development, descriptions of userinterface and generating landscapes. The practical part includes some demonstrations scenes and is the focus of attention to Pythons script Ter2Blend, which makes it possible to import created scene in to the 3D program Blender.

Keywords: Terragen, rendering, landscape, dialog, animation

Na tomto místě bych ráda poděkovala vedoucímu mé bakalářské práce, panu Ing. Pavlu Pokornému, Ph.D., za inspiraci, cenné rady a čas věnovaný mé práci.

Dále bych poděkovala mé rodině, díky jejichž podpoře mohu studovat na UTB ve Zlíně a v neposlední řadě také mým přátelům za jejich podporu.

Souhlasím s tím, že s výsledky mé práce může být naloženo podle uvážení vedoucího bakalářské práce, ředitele ústavu a institutu. V případě publikace budu uvedena jako spoluautorka.

Prohlašuji, že jsem na celé bakalářské práci pracovala samostatně a použitou literaturu jsem citovala.

Ve Zlíně, 06. 06. 2006 ............................................

podpis

# **OBSAH**

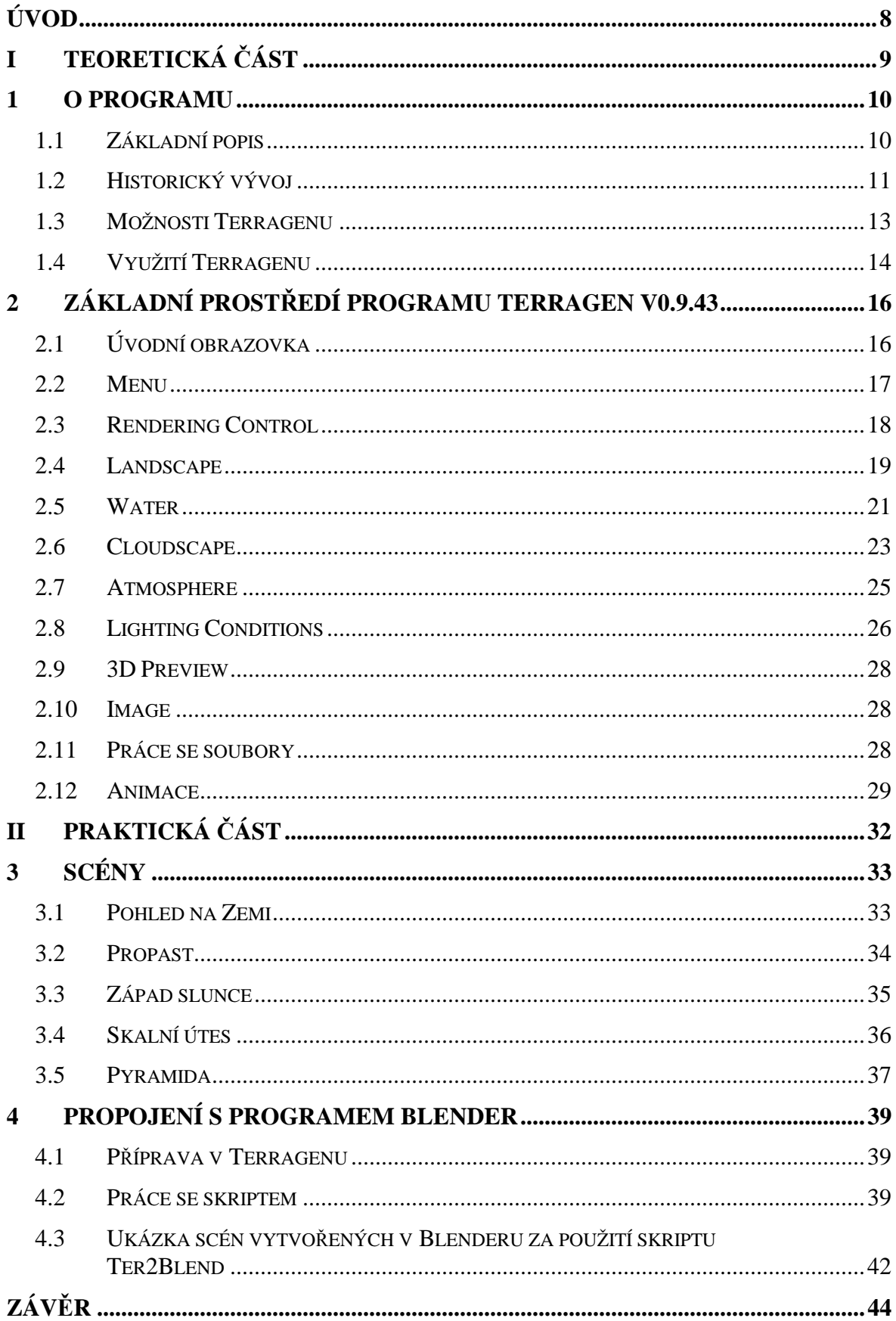

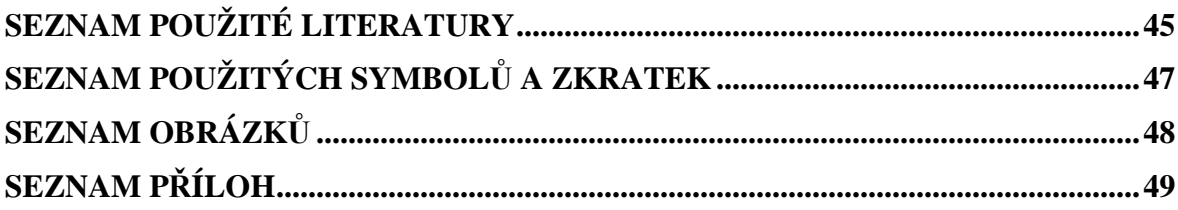

## **ÚVOD**

Počítačová grafika je obor informatiky, který používá počítače na syntetické vytváření umělých snímků (tzv. rendering) a také na úpravu zobrazitelných a prostorových informací. Tento obor můžeme dělit na několik oblastí: 3D rendering v reálném čase (mnohdy využívaný v počítačových hrách), počítačová animace, video, střih speciálních efektů, editování obrázků a modelování (často pro inženýrské nebo lékařské účely).

Zpočátku se počítačová grafika rozvíjela kvůli akademickým zájmům podporovaným vládou a armádou, později však začala pronikat do filmu a televize, kde se osvědčila jako konkurenceschopná náhrada za tradiční speciální efekty a animační techniky.

Význam 3D počítačové grafiky v dnešní době stále narůstá, proto se začaly používat specializované nástroje jako jsou například programy 3D Studio Max, Maya, Lightwave a řada dalších. Pomocí těchto programů lze vytvářet velmi kvalitní scény. Nicméně vytvoření profesionálních výstupů je velmi časově náročné a proto vznikly odlišné nástroje pro tvorbu postav, předmětů nebo krajin.

Jednou z mnoha aplikací specializujících se na tvorbu krajin je Terragen. Terragen je mezi uživateli grafiky vcelku známý a uznávaný fraktálový editor na generování trojrozměrných virtuálních krajin. Krajiny jsou generovány (renderovány) na základě nastavení různých parametrů v jednotlivých dialozích, jejichž podrobnějším popisem se zabývá tato práce. Výstupem programu může být bitmapa nebo je možno vytvořenou krajinu uložit do formátu "tgw", jenž zahrnuje nastavení jednotlivých funkcí a umožňuje zpětnou úpravu parametrů. Aplikace obsahuje editory zemského povrchu, vodních ploch, atmosféry, mraků a slunce. Největší výhodou tohoto programu je, že je pro nekomerční použití zdarma.

Práce je členěna do dvou logicky odlišných částí. První obsahuje teoretickou část, která se zabývá popisem vzniku a vývoje až do současné verze, seznámením s dostupnými nástroji pro tvorbu krajiny. Druhá část je věnována praktické části. Jsou v ní uvedeny postupy pro tvorbu jednoduchých výstupů programu Terragen a je zaměřena i na možnost propojení s programem Blender.

Práce může sloužit jako praktická pomůcka pro zájemce o 3D počítačovou grafiku, týkající se zejména tvorby krajin. V textu se vyskytuje mnoho anglických slov, jelikož je program kompletně v anglickém jazyce, proto jsou tato slova psána kurzívou nebo tučně.

# I. TEORETICKÁ ČÁST

## **1 O PROGRAMU**

Název programu je složeninou slov *Terrain* a *Generate*. Z čehož vyplývá, že se jedná o nástroj pro generování foto-realistických krajin a animací. Je optimalizovaný pro operační systémy Windows a Mac OS. Hlavním autorem a návrhářem Terragenu je Matt Fairclough. Podporou a registracemi se zabývá John McLusky a v neposlední řadě patří k Terragenu i Jo Meder, jež napsal verzi pro Macintosh a vypomohl s mnoha jinými pracemi. Na adrese *www.planetside.co.uk* se nachází domovská stránka Terragenu, kde je volně ke stažení i poslední verze v0.9.43. Instalace programu je naprosto pohodlná a bezproblémová. Program lze bez nutnosti registrace nekomerčně používat po libovolně dlouhou dobu (shareware). Registrace je nutná pouze v případě, že bude Terragen používán ke komerčním účelům. Cena registrace se z původních \$79 USD zvedla na \$99 USD. Velikost instalačního souboru verze 0.9.43 je 1,6 MB. Program je kompletně v anglickém jazyce.

## **1.1 Základní popis**

Terragen není jediný nástroj svého druhu na tvorbu krajin, není ani nejjednodušší na ovládání, ale i tak jsou možnosti programu na vysoké úrovni, bohužel zatím chybí nějaké další povrchové objekty, jako jsou stromy či budovy. S vyspělejšími nástroji jako je například Metacreations Bryce [1] nelze Terragen srovnávat, avšak jeho největší výhodou je, že je v současné době pro nekomerční použití zdarma.

Výkonnost aplikace dokazuje i skutečnost, že je používána ve filmech, televizi, hudebních videoklipech, knihách, časopisech, tiskových reklamách a multimediálních projektech či hrách.

Terragen má přirozené uživatelské rozhraní, používané operačním systémem Windows 95/98/ME/NT4/2000/XP a systémem Mac OS 9.x a Mac OS X 10.x.

Program se skládá z několika dílčích editorů. Obsahuje editor zemského povrchu, vodních ploch, atmosféry, mraků a slunce.

## **1.2 Historický vývoj**

Terragen se nenápadně začíná prosazovat mezi velikány jako je Scenery Animator [2], Vista Pro [1], World Construction Set [3] a dalšími profesionální programy na generování modelů krajin. V současné době jsou jeho hlavními konkurenty MojoWorld [4] a Vue d'esprit [1], ale oba jsou licencovány a jsou mnohem méně intuitivní.

Program je stále ve vývoji. Jeho současná verze je 0.9.43, avšak v blízké době by měla být formálně uvedena jak verze 1.0, tak i vyspělejší verze Terragen 2.

V lednu roku 1999 vyvinul Daniel Parnham animační utilitu Terranim, která je zahrnuta v podobě skriptovacího souboru v programu Terragen. O dva měsíce později vytvořil Richard Horne Plutony soubory terénu nazvané 3DEM.

Přehled jednotlivých verzí:

#### *Verze 0.6.28* **(b**ř**ezen 1999)**

- schopnost jednoduché animace (skriptu).

#### *Verze 0.7* **(zá**ř**í 1999)**

- nejvýraznějšího vylepšení dosáhla odrazivost vody, nový povrchový systém (uložitelné soubory povrchu, flexibilnější a výkonnější), neomezená velikost zobrazení v registrovaných verzích a true-color výstup bez ohledu na nastavení monitoru

### *Verze 0.8.11* **(únor 2000)**

 - výhodou této verze je rychlý rendering. Naopak jistým omezením je chybné vykreslení oblohy při optimálním nastavení osvětlení. Používá rozlišení 4097x4097 (513x513 pro neregistrované uživatele), zaoblení planety, antialiasing, stíny a sluneční paprsky z mraků, vylepšené textury povrchu. Neexistují zde žádné zpětné funkce, žádné korektní zrcadlení krajiny ani mraků na vodní hladině.

#### *Verze 0.8.68* **(leden 2003)**

 - vylepšení vodního povrchu. Nyní na něm lze pozorovat i již zmíněný odraz mraků. Byly odstraněny některé značné problémy, například černé čáry, které byly často viditelné na přechodu vody a krajiny nebo pády systému u grafických karet Nvidia. Výrazně se snížila i doba renderingu.

#### *Verze 0.9.0* **(**č**ervenec 2003)**

 – toto vydání reprezentuje a slučuje veřejné a neveřejné verze Terragenu a obsahuje podstatné nové funkce. Některé z hlavních námětů jsou nové vykreslovací metody, které značně zkracují dobu renderingu (ignorování částí terénu, vody nebo oblohy, které nejsou patrné v konečném obrazu), vylepšený antialiasing (jen pro registrované uživatele) – nová antialiasingová volba "Extra Blended Detail" poskytuje více detailů v terénu a ve vodě. Dalšími metodami jsou schopnosti vodního systému (různost rozbouřených vln k simulaci změn ve větru) a oddělený větší náhled terénu pro větší preciznější úpravy a umístění kamery.

#### *Verze 0.9.19* **(listopad 2003)**

 - v této verzi je patrná kratší doba vykreslování a nové atributy pro definování vodní hladiny. Asi největší změny se dočkal *Water dialog*. Přibyly funkce, které poskytnou uživateli přesněji definovat vlny na vodní hladině, jenž v této verzi nemusí být pravidelné, ale může se náhodně měnit jejich velikost a vzhled, což nám poskytuje možnost vytvářet peřeje, či jiné vodní úkazy. Další změna, která v této verzi nastala, je změna v editoru krajiny a materiálu. Vesměs se jedná o změny v designu a o pokrok programu k lepšímu a přehlednějšímu uživatelskému rozhraní. Jediná opravdu důležitá změna v tomto modulu, je funkce **Sculping Tool**, která umožňuje uživateli ručně ořezávat, nebo vytvářet hory za pomoci speciálního štětce. Tato funkce již v minulých verzích implementována byla, ale v součastné verzi může uživatel pomocí nastavovacích jezdců měnit velikost štětce a intenzitu, s jakou bude štětec krajinu modifikovat. Další velice podstatnou změnou je modifikace renderovacího algoritmu, který je podstatně rychlejší, než ve verzích předchozích. Editor mraků doznal pár změn designu a jedné změny funkcionální, kterou je neomezená velikost oblohy. Další příjemnou změnou je možnost zadávat parametr **Altitude** v metrech a ne v jednotkách Terragenu.

#### *Verze 0.9.41* **(zá**ř**í 2005)**

 - nejvýznamnější novinkou u této verze je 3D náhled, se kterým se mnohem lépe hledá vhodná pozice kamery. 3D náhled je velmi konfigurovatelný a může být používán na počítačích bez 3D karty. Dříve byl 3D náhled k dispozici pouze ve verzi Terragenu pro

Macintosh. Tato verze obsahuje i rozšíření skriptovacího jazyka a opravu několika důležitých chyb a vzhledů.

#### *Verze 0.9.43* **(zá**ř**í 2005)**

 – byly opraveny některé chyby vyskytující se ve verzi 0.9.41, především vady vztahující se k instalaci programu a 3D náhledu. Naopak délka vykreslování se částečně prodloužila. *Pozn.* zpracování bakalářské práce se vztahuje k této verzi.

*Terragen 2* - tvůrci z Planetside Software oznámily uvedení aplikace Terragen<sup>TM</sup>2. Tato verze by měla obsahovat mnoho kvalitních nástrojů pro vytváření komplexnějších scén a stínů. Taktéž se můžeme dočkat i možnosti vkládání rozličné vegetace a 3D mraků, které jsou nedostatkem dosavadních verzí programu. Dále nových importů a mnoha dalších zajímavých novinek. Druhá verze by měla být dostupná během roku 2006 pro Windows i Mac OS X 10.4.x. TG2 může pracovat s procedurálními terény, výškovým pozadím základních terénů nebo s jejich kombinací. Bude přidáno i více DEM formátů.

#### **1.3 Možnosti Terragenu**

*Intuitivní uživatelské rozhranní* – již za pár vteřin po zapnutí programu je možno vytvořit velmi jednoduchým nastavením standardních hodnot patřičně vypadající scénu.

*Náhodný fraktálový terén* – regulováním parametrů lze dosáhnout neobyčejně rozmanitých tvarů terénu.

*Nástroje k vy*ř*ezávání terénu* – mohou se použít k tvorbě modelů krajin, k polohování hor a údolí nebo ke změně libovolné krajiny. Náhodný terén může doplňovat reálný terén kolem hor a údolí.

*Nástroje k p*ř*izp*ů*sobení terénu* – funkce umožňující celkové modifikace podoby terénu, jako například zledovatění.

*Kombinace terén*ů – dva terény se mohou zkombinovat dohromady a vytvořit tak nový terén použitím různých metod.

*Import/export terén*ů - Terragen je schopen importovat a exportovat existující modely do formátu RAW (jak 8bit, tak 16bit), při exportu i do binárního souboru kompatibilního s programem VistaPro (jinak Terragen jako většina generátorů opět pracuje se svým formátem). Případné použití obsahuje tvorbu terénů z externě vytvořených obrázků. Dále je možno ukládat krajiny ve formátu \*.lwo (výstup programu Lightwave). Možnosti importu/exportu mohou být také rozšířeny přes pluginy systému.

*Barevné rozd*ě*lení vícevrstvého povrchu* – povrch krajiny je rozdělen do rozlišných vrstev, jako například tráva a úskalí. Každá vrstva povrchu může být dále dělena, což umožňuje tvorbu velice složitých a detailních krajinných povrchů.

*Voda* – tato aplikace umožňuje kompletní vykreslení jezer a moří s vlnami a odrazy.

*Mraky* – Terragen obsahuje náhodný dvojrozměrný generátor mraků a renderovací systém, jehož realistické odstíny mraků tvoří dojem, že jsou mraky trojrozměrné.

*Atmosférický model mlhy* – umožňuje vytvářet vysoce reálné oblohy a opary.

*Volumetrické osv*ě*tlení* - stíny z terénu a mraků mohou být vrženy do mlhy a tvořit tak sluneční paprsky a zlepšit tím celkové osvětlení.

*Reálné slune*č*ní sv*ě*tlo* – je propočítáváno tlumení a rudnutí slunečních paprsků skrz atmosféru. Vylepšuje mlhavé scény a umožňuje vytvoření nádherného západu slunce.

*Anizotropní osv*ě*tlení atmosféry* – tohoto působení lze dosáhnout přesvědčivým "žhnoucím" efektem působícím na mraky a mlhu.

*Jemné stíny* – přestože jsou vypočítávány aproximací, tento výsledek vypadá téměř dokonale a neprodlužuje dobu renderování.

*Systémový plugin* - Terragenový plugin systému umožňuje rozšířit v mnoha oblastech třetí partie funkčnosti Terragenu.

*Skriptovací systém* - skriptovací systém Terragenu dokáže generovat animace.

## **1.4 Využití Terragenu**

Tato kapitola se zabývá možností komerčního využití Terragenu, které se zejména týká oblasti filmu, her, multimédií, televize a v neposlední řadě i tisku.

- Terragen je použit pro vytvoření oblohy v hororové sekvenci "**Beyond the Limits**" od Olafa Ittenbacha.
- Max Ink Cafe využil Terragen v 8 minutovém krátkém digitálním filmu pro **Pearl Harbor II: Pearlmageddon**.

## *Multimédia/ zábava*

- Monster Roll CageIdryonis Studios
- Codename Eagle, Battlefield 1942, Battlefield Vietnam a Battlefield: Modern Combat - Digital Illusions CE
- Serious Sam and Serious Sam : The Second Encounter Croteam

## *Tisk*

- Editions Eyrolles v knize "**Paysages 3D**" jsou 3 krajiny vytvořené v Terragenu od Luca Bianco, Oliviera Cousinouho a Jeana-marca Négroniho.
- Fraser Smith tutoriál k vytvoření atmosfér se 2 scénami pro magazín **3Dworld**.
- Chris Short ilustrace v časopisu **Newsweek** a **New York Spirit**.
- Ron Miller ilustrace v magazínech **Scientific American**, **Natural History** a **Analog**.

## **2 ZÁKLADNÍ PROST**Ř**EDÍ PROGRAMU TERRAGEN v0.9.43**

Tato kapitola by měla pomoci se začátky používání aplikace a přivést uživatele krok za krokem k vytvoření jeho prvního obrázku. Po úspěšném nainstalování programu je možno s ním začít ihned pracovat. Je schopen za krátký čas vytvořit velice působivé krajiny.

## **2.1 Úvodní obrazovka**

Hlavní obrazovka programu představuje jakýsi deskop, na kterém je možné mimo dvou základních oken nechat zobrazit další, většinou preferenční okénka a mít tak přehled o jednotlivých sekcích programu. Nevýhodou je, že se nedají měnit jejich velikosti.

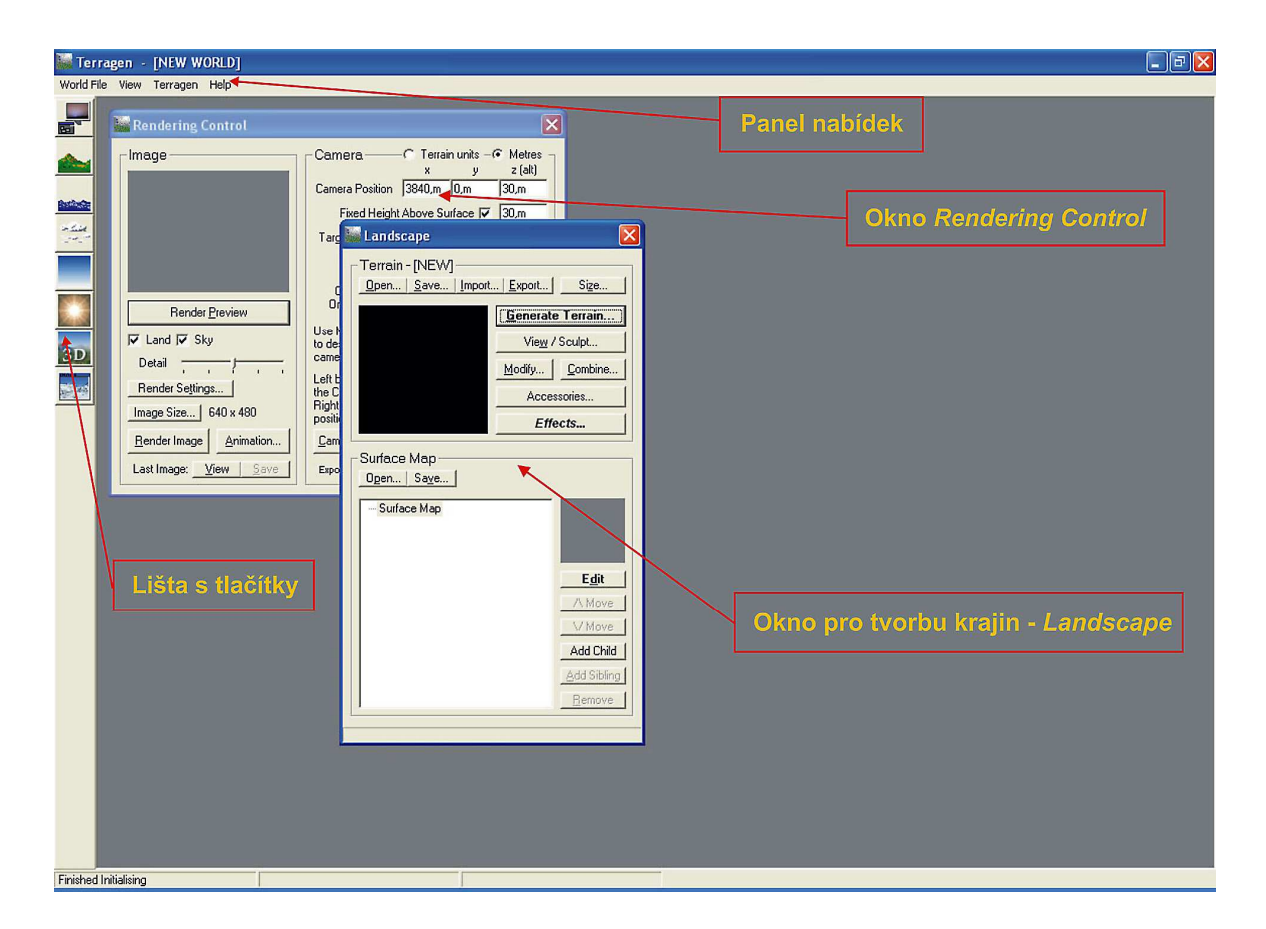

*Obr. 1. Standardní vzhled obrazovky po spušt*ě*ní Terragenu 0.9.43* 

V horní části okna je panel nabídek s příkazy a nalevo se nachází lišta s osmi tlačítky pro rychlé zobrazení jednotlivých dialogů (renderování, terénu, vody, mraků, atmosféry, světla, 3D náhledu a posledního vyrenderovaného obrázku). Pokud nad některým z nich chvíli podržíme kurzor myši, objeví se krátký popisek tlačítka.

## **2.2 Menu**

Panel nabídek obsahuje čtyři hlavní položky:

## **World File**

- **New World** touto položkou se otevře úplně nový projekt, přičemž se ztratí všechny neuložená nastavení.
- **Open World** umožňuje nahrát soubor s příponou \*.tgw, který obsahuje všechna jeho nastavení s výjimkou terénu.
- **Re-open World** otevře soubor světa
- **Save World** uloží soubor světa se všemi nastaveními s výjimkou terénu
- **Exit** ukončí Terragen

**View –** toto menu poskytuje přístup k různým dialogovým oknům. Ta jdou ovšem rychleji otevřít pomocí odpovídajících ikonek, které se nachází v levé části obrazovky.

## **Terragen**

- **Execute Skript** zde je možno vybrat skriptový soubor a tím spustit renderování obrázků.
- **Preferences** umožňují nastavit gama korekci pro nastavení monitoru, která je používána při kreslení různých map. Nastavením vhodné hodnoty se usnadní práce s mapami. Vysoká hodnota barvy zesvětlí, nízká zvýrazní.

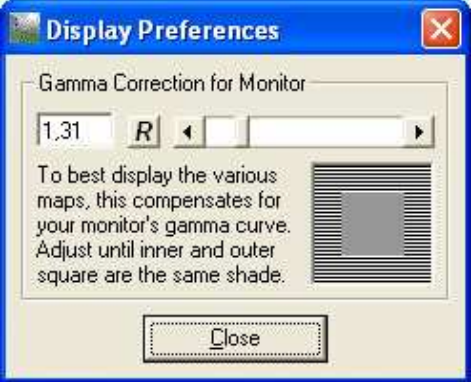

*Obr. 2. Nastavení gama korekce* 

- **Run Scripter** spustí skriptovací utilitu poskytovanou Terragenem.
- **Run Terranim** spustí doplňkový program Terranim, kterým rovněž umožňuje tvorbu skriptů pro animaci.
- **Run CamPath** spustí dodatečný program CamPath, se kterým se taktéž mohou tvořit animační skripty.

## **Help**

- **User Guide** zobrazí internetovou adresu oficiální (anglické) příručky
- **Register Terragen** zobrazí adresu stránky pro registraci Terragenu
- **About** ukáže úvodní obrazovku, která se zobrazuje při spouštění programu. Je zde uvedena verze a informace autorského práva, stejně tak i jméno registrovaného uživatele (pokud byl program registrovaný).

## **2.3 Rendering Control**

*Rendering Control* je jedno ze dvou hlavních oken programu s náhledem krajiny. Volí se zde jak pozice kamery a cílového bodu, na který je kamera zaměřena, tak i kvalita náhledu a výsledného renderingu.

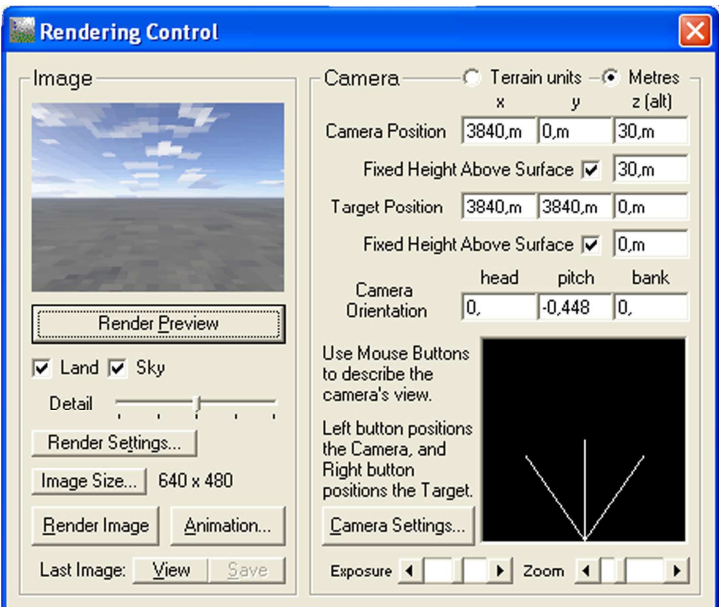

*Obr. 3. Dialog Rendering Control* 

V pravé části dialogového okna, v sekci *Camera*, je jako první uvedena možnost volby jednotek, ve kterých budou zadávány hodnoty. Na výběr jsou interní programové jednotky **Terrain-Units** a jednotky v metrech (**Metres)**. **Camera Position** / **Target Position** slouží pro nastavení souřadnic kamery a cíle zadáním x-ové, y-ové a z-ové souřadnice. Ve spodní části této sekce se nachází miniaturní náhled krajiny, ve kterém je též možno nastavit pozici kamery a cíle pomocí myši. Levým tlačítkem myši se ovládá kamera a pravým tlačítkem cíl. **Camera Orientation** udává, jak je kamera vpředu, vysoko a nakloněná. Pod tímto náhledem se nachází dva parametry, které popisují **Exposure** a **Zoom**. Funkce **zoom**u vyplývá již ze svého názvu, posunutí doprava přiblíží cíl. **Exposure** je regulací citlivosti světla. Nad těmito parametry je umístěno tlačítko **Camera Settings**, jenž nechává přístup dalším nastavením.

V levé části okna **Rendering Control** se nachází tlačítko **Render Preview**, pomocí nějž se zobrazuje malý náhled aktuálního obrázku. Pokud bychom chtěli generovat oblohu zaškrtneme **Sky**, pokud krajinu, zaškrtneme **Land**, případně oboje. K dosažení nejlepší kvality renderování náhledu i konečného obrázku je vhodné nastavit **Detail** úplně na maximum. Pod touto funkcí se nachází tlačítko **Settings**. V dialogu, který se po zmáčknutí tlačítka otevře, je možno provádět další nastavení.

**Image Size** definuje, jaká bude velikost výsledného obrazu, který se vyrenderuje tlačítkem **Render Image**. Maximální velikost obrazu pro neregistrované uživatele je omezena na 1280x960. Pro registrované uživatele je jediným limitem paměť jejich počítače.

## **2.4 Landscape**

Ať vytváříme jakoukoliv přírodní scenérii, téměř nikdy se neobejdeme bez hor, útesů či kopců. V této kapitole se budu zabývat možnostmi, které program při tvorbě pohoří nabízí.

Vlevo nahoře je náhled krajiny. Ta může být zobrazena v černobílém nebo barevném provedení. Pro přepnutí barevného provedení slouží přepínače **Greys** a **Cols** ve velkém náhledu. Kliknutím na některý z nich se změní barva provedení. V černo-bílém módu reprezentuje bílá barva vyvýšení (reliéf) v krajině. V barevném módu představují vyvýšeniny červené barvy, bílá potom udává maximální výšku. Pokud se v krajině vyskytuje voda, je znázorněna v černobílém módu modrou barvou a v barevném módu šedě.

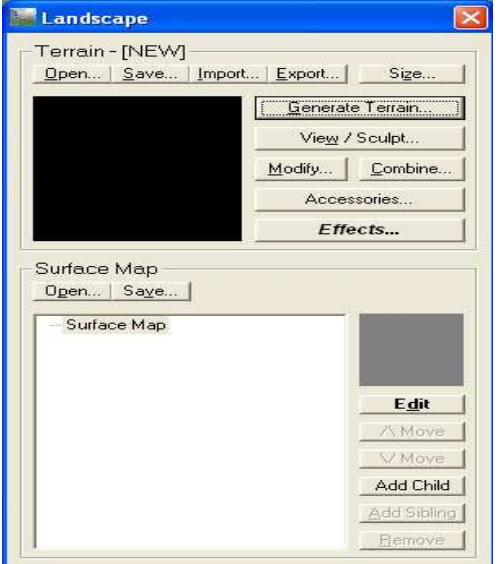

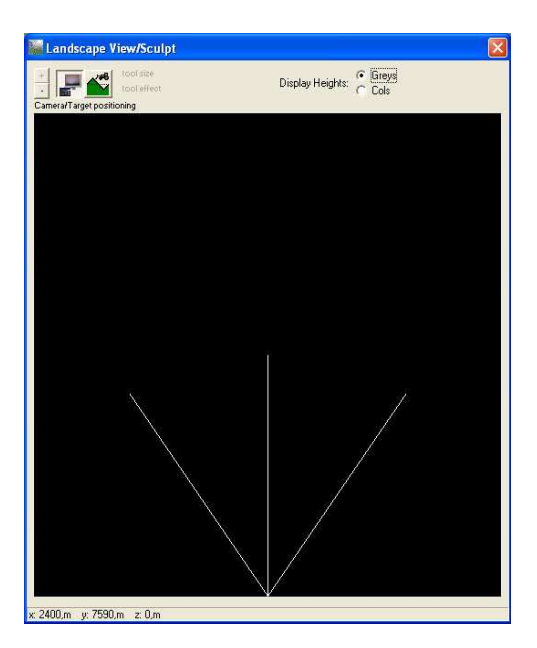

 *Obr. 4. Dialog Landscape Obr. 5. Zv*ě*tšený náhled terénu* 

Ve zvětšeném náhledu se nachází dvě tlačítka, která určují jaké účinky má kliknutí myši na provedení krajiny. Pokud je aktivní první tlačítko (ikona monitoru), můžeme nastavit levým tlačítkem myši pozici kamery a pravým tlačítkem cíl, na který kamera ukazuje. Druhé tlačítko s buldozerem umožňuje pozměnit krajinu - vytvoří vyvýšeniny nebo propadliny. Levým tlačítkem se krajina na tomto místě zvýší, pravým se sníží.

Nahoře, v dialogu krajiny, se nachází čtyři tlačítka, kterými se otevře existující terén **Open...** (uložený jako \*.ter) nebo se uloží **Save...** nová krajina. Dalším tlačítkem se importuje mapa vytvořená v jiném programu **Import...** . Musí být v RAW formátu s rozlišením 257x257 pixelů. Posledním tlačítkem **Export...** se může exportovat aktuální mapa do jiného formátu (různé RAW formáty, VistaPro i Lightwave). **Size** nastaví velikost, zakřivení a metrovou vzdálenost bodu pro aktuální nahraný terén.

Kliknutím na tlačítko **Generate Terrain** se otevře nové okno pro tvorbu krajiny, které umožňuje přímo v Terragenu bez pomoci jiných nástrojů vytvořit terén. Avšak v neregistrovaných verzích je jeho velikost pouze 513 x 513 pixelů. Registrované verze mohou tvořit větší krajiny. V tomto dialogu jsou k dispozici různé metody ke generování terénu, podle kterých se krajina vytváří. **View / Sculpt** otevře nové okno s větším náhledem terénu.

Prostřednictvím **Modify terrain** je možno upravovat krajinu pomocí již existujícího terénu, filtrů **Glaciate** (vyrovnání terénu), **Canyonize** (prohloubení) a výškových nastavení.

Pod tlačítkem **Combine With** se nachází možnost zkombinovat dvě krajiny do jedné. Nejprve se nahraje jeden terén, pomocí **Combine** a v tímto tlačítkem otevřeném okně se klikne na **Copy Existing**. Poté se dialog opět zavře a nahraje se druhý terén. Opětovným stisknutím tlačítka **Combine** je možno vybrat metodu ke kombinaci krajin.

Stisknutím tlačítka **Accessories** se zobrazí různé nahrané pluginy, tak jako i u tlačítka **Effects**. Tlačítky **Open** a **Save,** ve spodní polovině dialogu, je možno otevřít existující povrchové mapy, nebo uložit právě vytvořené mapy jako soubory \*.srf.

Pod nimi je vidět hierarchie vytvořených povrchových vrstev. Vrstva, která se nachází vespod seznamu, leží jako nejvyšší na mapě. Kombinováním mnoha vrstev s různými barvami a rozdělením mohou vzniknout velice reálné povrchy. Mapa povrchu definuje vzhled krajiny. Určuje, jakou texturu bude mít krajina, jestli na ní bude tráva, poušť, skála, atd.

## **2.5 Water**

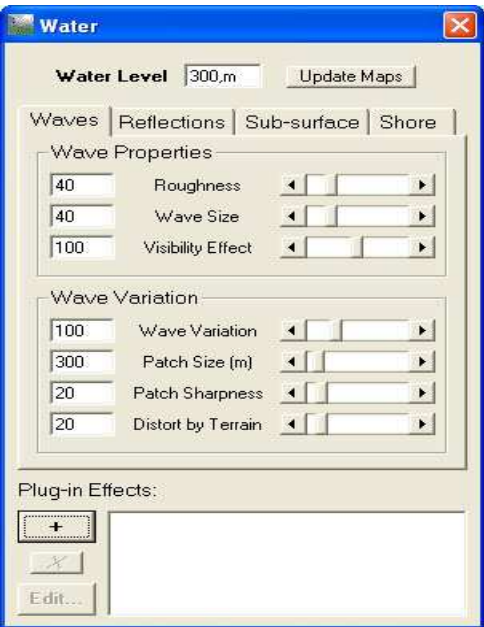

*Obr. 6. Dialog Watter* 

Třetí ikona s modrými vlnami v levém menu otevře *Water dialog*. Zde se provádí všechna nastavení týkající se vody. Ačkoliv touto metodou nelze vytvořit věci jako vodopády nebo stepní jezera, umí výborně simulovat mnoho přírodních řek a jezer.

Nejdůležitějším nastavením v tomto dialogu je **Water Level**, kterým se stanoví, do jaké výšky bude sahat vodní hladina. Tlačítkem **Update Maps** se překreslí mapa v okně *Landscape*, kde je možno vidět plochy, které jsou pokryté vodou.

V záložce *Waves* jsou nastavení týkající se vln. Funkce **Roughness** udává výšku vln a **Wave Size** šířku. **Visibility Effect** určuje, jak moc je úhel odrazu ovlivněn nerovností vody. **Wave Variation** nastaví stupeň kolísání mezi hladkými a hrbolatými místy vody.

Funkcí **Max Reflectivity** na kartě *Reflections* v sekci *Overall Reflection Properties* se stanoví maximální jas odrazu.

**Reflectivity Curve** udává, jak moc se má odraz na vodě rozprostřít. Nízká hodnota způsobí silný kontrast mezi světlými a tmavými místy. V sekci *Reflection of Lightsources*  je možno nastavit na kolik procent se sluneční světlo bude odrážet pomocí funkce **Direct Sunlight** a pomocí **Reflection Spread**, jak moc bude odraz slunečních paprsků rozptýlený. Zvýšením tohoto nastavení bude na vodě viditelná větší odrazivost slunce. Vysoké hodnoty, ale budí nepřirozený efekt.

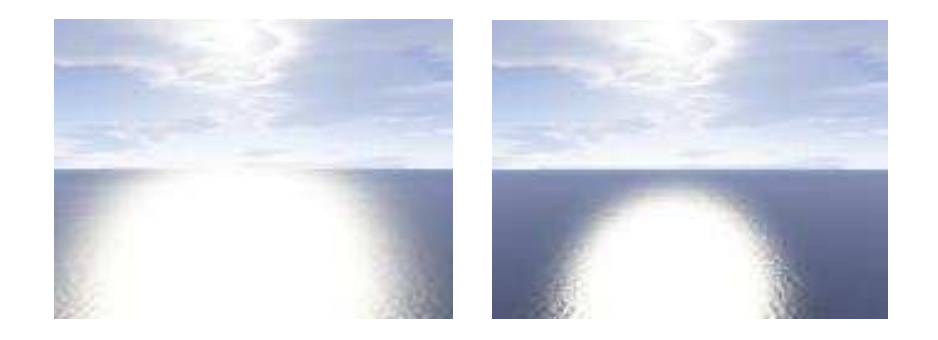

*Obr. 7. P*ř*íklad funkce Reflection Spread pro hodnoty 25 a 15* 

V záložce *Sub-surface* se nastavuje barva vody. Kliknutím na černé políčko **Diffuse Colour** se otevře nabídka, kde je možno zvolit barvu pro nejhlubší část vody. Místo nastavování barev je zde možnost vybrat si již z přednastavených barev barvu pro hlubokou, kalnou a tropickou hladinu nebo led (tlačítka **Deep, Muddy, Tropic, Frozen**).

Funkce **Transparency Dist** určuje, jak hluboko je vidět pod vodu. Zvýšením hodnoty bude voda jasnější. Na kartě *Shore* je možno nastavit zpěněnou hladinu.

## **2.6 Cloudscape**

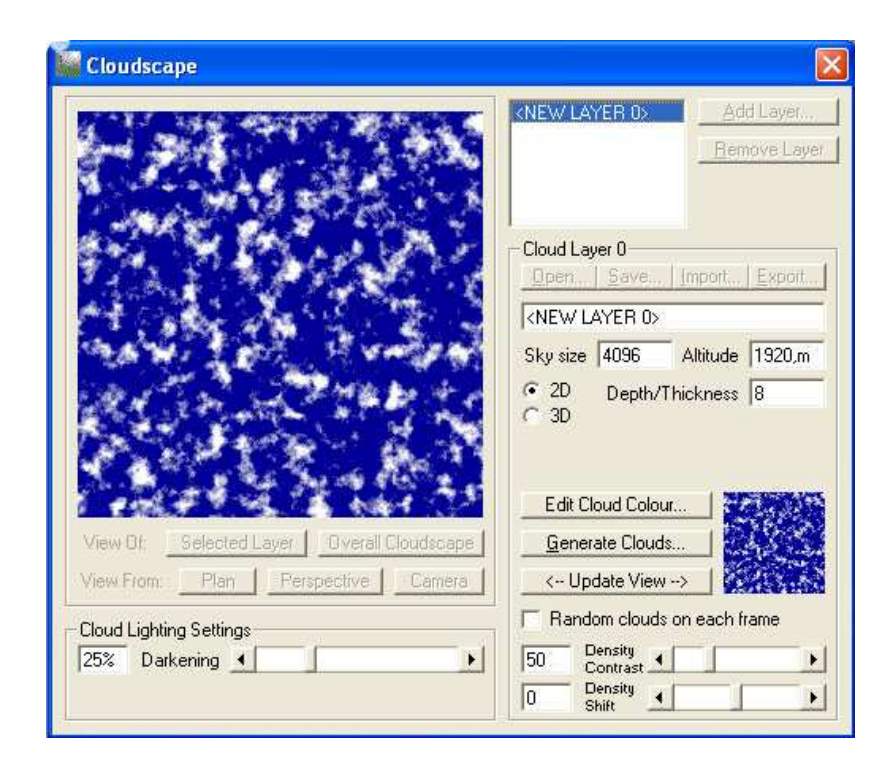

*Obr. 8. Dialog Cloudscape* 

Terragen generuje mraky víceméně náhodně. Uživatel může výsledek ovlivnit několika parametry, ale nikdy nedostane se stejnými hodnotami stejné výsledky. Práce s mraky je nejsnadnější částí Terragenu. Většinu části tohoto dialogu zabírá náhled na právě vytvářenou oblohu s mraky a zbytek tvoří parametry oblohy.

Vpravo se nachází hlavní parametry, určující vzhled oblohy. Prvním z nich je **Sky size,** jenž určuje rozmezí renderované oblohy. Obecně platí, že čím větší obloha je, tím se na ni vejde více detailů, ale naopak se tím prodlouží doba výpočtu. Pokud zůstanou mezi krajinou a oblohou černá místa, je to způsobeno nízkou hodnotou parametru **Sky size** a měla by se proto zvýšit.

Parametr **Altitude** definuje výšku mraků. Pokud se použije nízká hodnota, tak vzniklé mraky budou plout nízko nad krajinou. Naopak, pro vysokou hodnotu, bude obloha poseta malými mráčky plovoucími vysoko po obloze. Nastavením parametru **Depth/Thickness** se určí, jak budou mraky "tlusté".

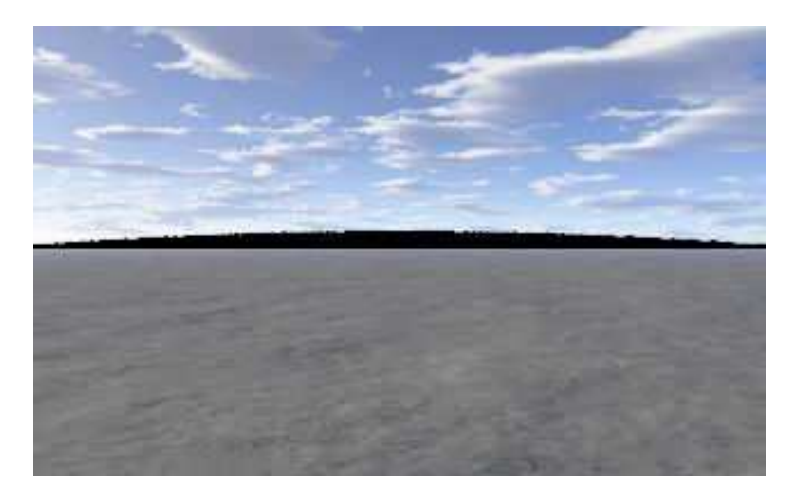

*Obr. 9. Obrázek simulující nízkou hodnotu Sky Size*

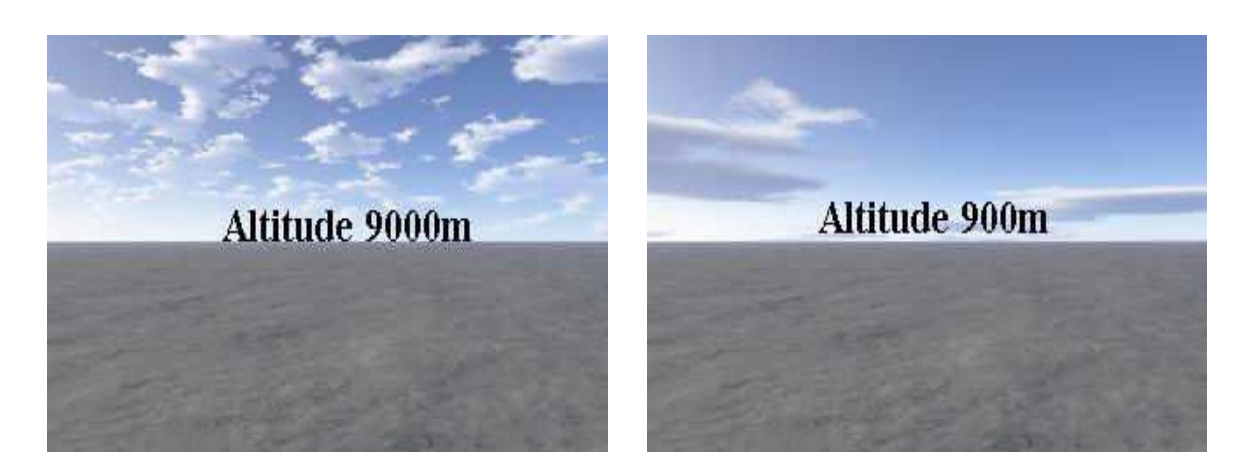

*Obr. 10. P*ř*íklad použití parametru Altitude* 

Dále si může uživatel zvolit mezi generováním 2D nebo 3D mraků. Avšak 3D mraky nevypadají vždy lépe a prodlouží se jen čas renderingu. Funkce **Edit Cloud Colour** umožňuje vybrat barvu mraků. Pod tlačítkem **Generate Clouds** se skrývá okno, ve kterém se zadávají parametry k vygenerování nové vrstvy mraků. Pomocí jezdce **Persistence** se stanoví, jak budou mraky vypadat, tím je myšleno, kolik se vytvoří jednotlivých mraků. Dalším parametrem je **Largest cloud size**, který udává velikost mraků. Tlačítko **Update View** v okně *Cloudscape* zaktualizuje náhled.

Dole se nalézají 2 nastavovací jezdci k dolaďování výsledného obrázku:

- density contrast nastavuje ostrost hran mraků. Určuje tak celkový kontrast mezi mraky a oblohou.
- density shift určuje, jak moc bude obloha pokryta mraky. Nastavením vpravo se vytvoří naprosto zatažená obloha, posunutím doleva se vytvoří obloha bez mraků.

Volba **Cloud Lighting** stanovuje celkový jas oblohy. Čím bude hodnota nižší, tím světlejší budou mraky v konečném výsledku. Posledním nastavením v tomto okně je **Darkening**. Tohoto nastavení je možno využít k nasimulování deštivých mraků nebo jen k přidání kontrastu.

## **2.7 Atmosphere**

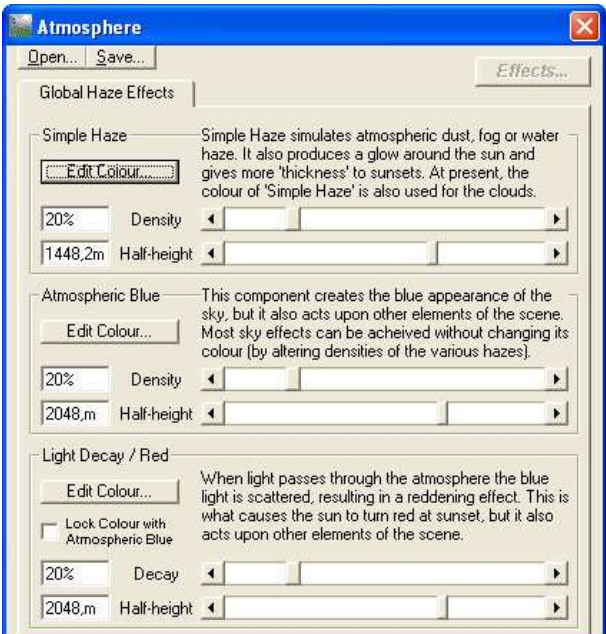

*Obr. 11. Dialog Atmosphere* 

Dialog atmosféry obsahuje tři oblasti, které jsou velmi dobře popsány v jednotlivých sekcích. Tato nastavení jsou mnohdy efektivnější ve spojení s použitím nastavení světla, avšak je důležité vědět, jaký budí efekt. Pomocí **open/save** se uloží/načtou všechna nastavení tohoto okna a také nastavení mraků a osvětlení. V jednotlivých sekcích je možnost měnit barvu atmosféry pro neobvyklé efekty, avšak výchozí nastavení vytváří ve

většině případů velice pěkné pozemské scény. Dalšími parametry jsou **Density/Decay** pro vyrovnání hustoty atmosféry a **Half-height.** Jeho nízkou hodnotu v sekci **Simple haze** (jednoduchý opar) je možno použít k vytvoření mlhou pokrytého údolí. Ve výšce 0 nemá **Half-Height** žádný účinek, ale jestliže je **Half-Height** rovna 10, pak ve výšce 10 je hustota o polovinu menší, než když byla ve výšce 0. Ve výšce 20 se hustota znovu půlí. Naopak pro výšku –10 se hustota zdvojnásobí a pro hodnotu –20 zčtyřnásobí. Druhá sekce nastavuje barvu oblohy a odraz oblohy ve vodě, třetí oblast je nevíce využívána k tvorbě západů slunce.

## **2.8 Lighting Conditions**

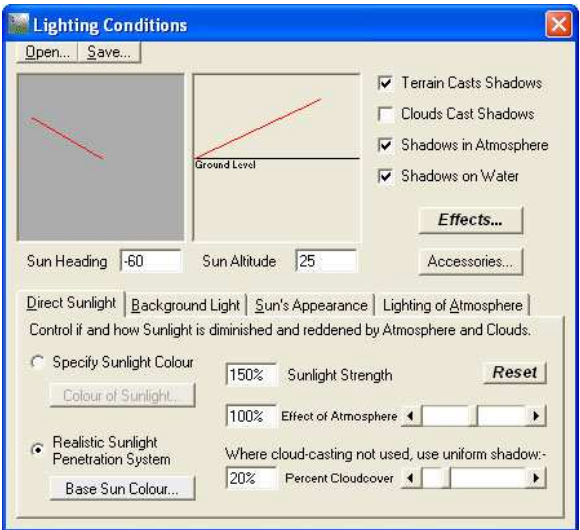

*Obr. 12. Dialog Lighting Conditions*

Horní polovina dialogu obsahuje parametry, které definují polohu slunce a přepínače, které povolují či zakazují výpočet stínů. Dolní polovina se skládá ze čtyř záložek pro nastavení jednotlivých parametrů.

Parametry **Sun heading** a **Sun altitude** se určí poloha slunce. První udává, z jakého směru slunce svítí a druhý jeho výšku nad obzorem. V záložce *Direct Sunlight* se volí algoritmus pro výpočet slunce. Na výběr jsou zde dvě možnosti **Specify sunlight colour** a **Realistic sunlight system**. Obecně by se měla používat druhá volba, jelikož vytváří kvalitnější výstupy než volba první. Opět je možno, pomocí tlačítka **Colour of sunlight/Base sun colour,** změnit barvu slunce. Sílu slunečního svitu stanovíme parametrem **Sunlight**  **strength**. Funkce **Effect of atmosphere** souvisí s nastavením v dialogu **Atmosphere** a určuje, jak moc bude sluneční svit ovlivněn nastavením atmosféry. Poslední parametr **Percent cloudcover** slouží k zakrytí slunce mraky.

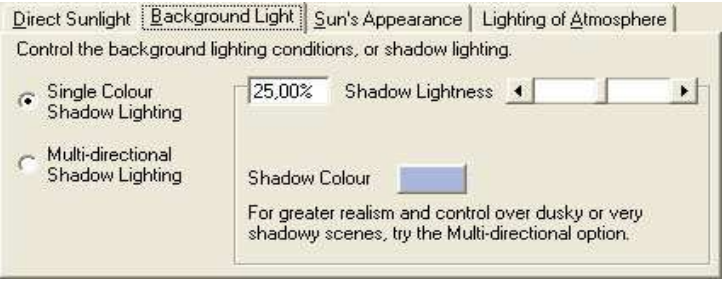

*Obr. 13. Záložka Background Light* 

Ve druhé záložce se definují stíny. Nejdůležitější parametr je **Shadow lightness**, pomocí nějž se nastavuje jas stínů. Znovu se ze nachází dva algoritmy, ovšem zde jsou pomocí nich vypočítávány stíny. Pokud je vybrán první, **Single colour shadow lighting**, je možno měnit pouze parametr **Shadow colour**, kterým se určuje barva stínů. Vybráním druhé možnosti je možno modifikovat tři barvy, a to **Diffuse sunlight** (barva přímého slunečního svitu), **Light from above** (barva světla rozptýleného v atmosféře) a **Reverse light** (barva odraženého světla)**.**

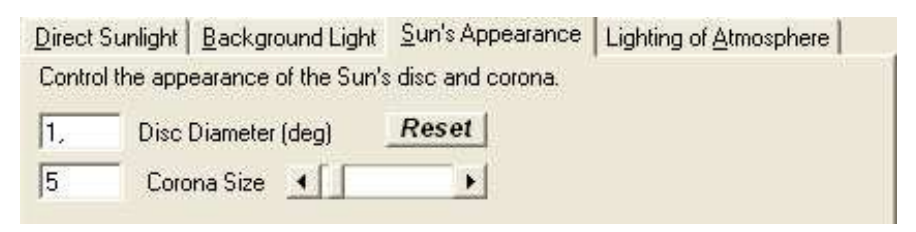

*Obr. 14. Záložka Sun´s Appearance* 

Na třetí záložce je možno definovat velikost slunečního kotouče. Funkce **Disc diameter** udává průměr slunce. **Corona size** určuje velikost záře, která se vytvoří kolem slunečního kotouče.

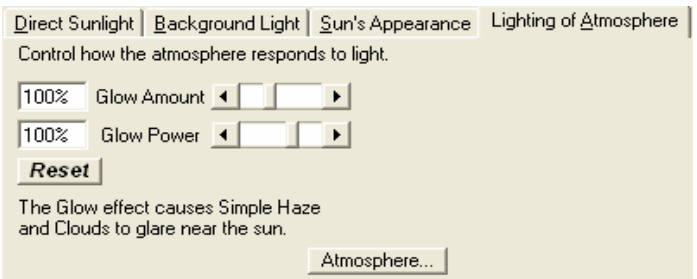

*Obr. 15. Záložka Lighting of Atmosphere* 

Poslední karta tohoto dialogu slouží k definování množství rozzáření slunce oblohou. Parametr **Glow amount** určuje vzdálenost, do které bude nebe sluncem rozzářené a **Glow power** udává sílu a intenzitu, s jakou se rozzáření provede.

## **2.9 3D Preview**

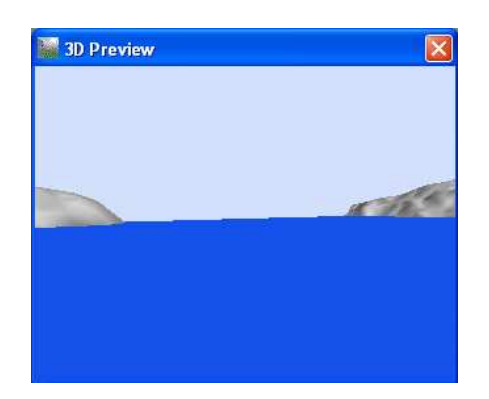

*Obr. 16. Okno 3D náhledu* 

Kliknutím na ikonku *3D preview* se otevře okno s náhledem na navržený obrázek. V tomto náhledu je možno pohybovat se pomocí myši a najít tak vhodnou pozici pro umístění kamery.

## **2.10 Image**

Kliknutím na poslední ikonku *Image* se otevře okno s naposled vyrenderovaným obrázkem, který je možno uložit ve formátu \*.bmp.

## **2.11 Práce se soubory**

Zde jsou uvedeny jednotlivé typy souborů, které jsou v Terragenu používány.

#### **Soubory terénu (terrain files)**

Jsou nejjednodušším typem souborů v Terragenu, do kterých je ukládán terén. Nejsou komprimované, jejich velikost je vždy 130kB a mají příponu \*.ter nebo \*.terrain.

#### **Soubory sv**ě**ta (world files)**

Ukládají všechna nastavení včetně mraků a map povrchu, s výjimkou samotného terénu. Jejich přípona je \*.tgw.

#### **Soubory povrchových map (surface map files)**

Slouží pro ukládání map povrchu. Vyskytuje se zde možnost i individuálního ukládání části mapovaného povrchu (kliknutím na **save layer** v okně *Layer properties*). Mají příponu \*.srf.

#### **Soubory atmosféry**

Obsahují informace o atmosférických nastaveních (osvětlení, mraky) a končí příponou \*.atm.

#### **Skriptovací soubory**

Tyto soubory obsahují instrukce pro Terragen, které udávají co má provést. Jsou pomocí nich vytvářeny animace, ve kterých jsou renderovány jednotlivé obrazy pomocí skriptu, ve kterých je lehce změněna pozice kamery. Soubory mají příponu \*.tgs.

## **2.12 Animace**

Animaci v Terragenu je možno vytvořit spuštěním programu se skriptem. Tento skript je jednoduchý textový soubor obsahující příkazy, které Terragen vykonává, tím že renderuje mnoho obrázků. Ty potom mohou být spuštěny po sobě, čímž se vytvoří animace. Skript si může každý napsat sám. Ovšem jednodušší je k jeho tvorbě použít program. Jeden z těchto programů je součástí standardní instalace Terragenu a nazývá se "Scripter.exe". Je možno pomocí něj vytvořit jednoduché animace krajiny. Můžete vytvořit animované "gify" nebo filmové "avi" soubory pohybujících se mraků na obloze či západů nebo východů slunce. Animační možnosti tohoto programu jsou bohužel omezeny a dokáží animovat pouze polohu a přiblížení kamery, polohu slunce, jas stínů, hladinu vody a parametr *exposure*, který ovlivňuje jas výsledného obrázku.

#### *Program Scripter*

Scripter se spustí příkazem **Run Scripter** v menu **Terragen**. V obrazovce programu je možno nastavit všechny dostupné parametry pro animaci.

Nejdříve se musí zadat cesta pro uložení souboru. Parametr **Frames´ Filename** slouží k zadání cesty a jména souboru, pod kterým se uloží jednotlivé obrázky animace (např. "obr"). Za tímto názvem následuje čtveřice čísel, které jsou postupně přidávány, tak jako i přípona "bmp".

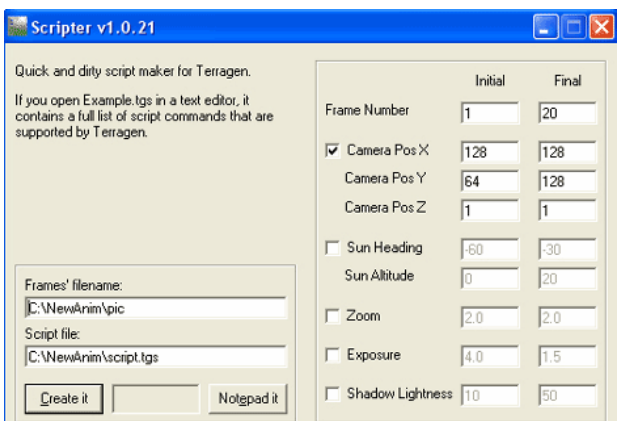

*Obr. 17. Okno programu Scripter v1.0.21* 

Jednotlivé soubory potom mají tvar např. obr0001.bmp, obr0002.bmp,… Druhý parametr **Script file** udává, kde a pod jakým názvem bude uložen skript. Při zadávání cesty musí již existovat potřebný adresář, jinak Scripter ohlásí chybu. Pod nimi se nachází dvě tlačítka. Kliknutím na **Create it**, se vytvoří skript a uloží se na zadané místo. Tlačítkem **Notepad it** se otevře windowsový editor s vytvořeným skriptem, kde je možno si prohlédnout příkazy. V pravé polovině okna se zadávají nastavení pro animaci. Jsou zde dvě zadávací políčka, první udává startovní pozici a druhé koncovou pozici. Nejdříve se zadá počet obrázků v animaci (**Frame Number**). Čím více obrázků, tím déle přirozeně trvá jejich renderování. Ale pro delší animace je potřeba také více obrázků. Na dalším řádku se nachází zatrhávací políčko. Jeho označením je možno tvořit animaci s pohybující se kamerou. Zadá se zde xová pozice (pohyb kamery dopředu nebo dozadu) počátečního a koncového bodu kamery, dále y-ová pozice (pohyb kamery doleva a doprava) a nakonec z-ová pozice (pohyb nahoru a dolu). Pokud požadujeme i pohyb slunce na obloze, zaškrtneme políčko u **Sun Heading** a zadáme pozici slunce, tak jako v dialogu **Lighting Conditions**. U **Sun Altitude** se zadá, jak vysoko je slunce. Pokud se aktivuje následující nastavení, je možno realizovat přiblížení kamery. Zadáním hodnoty **Exposure** se změní citlivost světla. Obě tato nastavení odpovídají těm v okně **Rendering Control**. Jas stínů se řídí nastavením **Shadow Lightness**, toto nastavení opět odpovídá těm v okně **Lighting Conditions** na záložce **Background Light**.

Po uložení skriptu je možno ho v Terragenu spustit příkazem **Execute Script** v menu **Terragen**, kde se vybere soubor, ve kterém je uložen skript. Nyní se skript automaticky zavede a spustí se výpočet jednotlivých po sobě jdoucích obrázků. Je možno ještě nastavit samotné rozhraní pro zpracování skriptů tlačítkem **Animation**. Zde se jen určí, které parametry se ze skriptu načtou a tudíž se projeví na vyrenderovaném obrázku. Volbou **Camera** se budou načítat příkazy pro změnu polohy kamery i pro její přiblížení. Dále pod volbou **Sun position** se rozumí nejen parametr určující polohu slunce, ale i jas stínu. Během animace jsou ještě automaticky měněny parametry vln na hladině, čímž dojde i k ovlivnění odrazu na hladině. Druhým parametrem jsou mraky. Pro každý snímek je vytvořeno nové seskupení mraků.

#### *Vytvo*ř*ení animace z jednotlivých obrázk*ů

Z jednotlivých obrázků zhotovených Terragenem se ještě musí vytvořit animace. K tomu je zapotřebí program, který umí změnit obrázky v animaci. Existuje mnoho takových programů. Já jsem použila program "Fast Movie Processor"[5]. Je to jednoduchý program na obsluhu a pro osobní použití je zdarma.

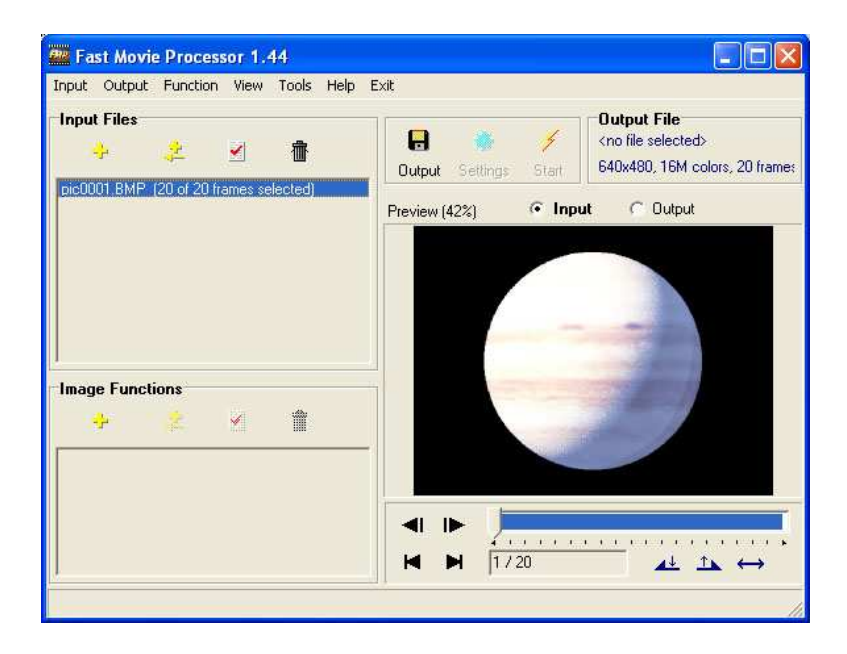

*Obr. 18. Vzhled programu Fast Movie Processor 1.44*

Do programu se nejprve vloží soubor kliknutím na žluté "+" u položky **Input Files**. Vybere se první obrázek animace, v našem případě "obr0001.bmp", a automaticky se převezmou všechny ostatní obrázky. Nyní se klikne na ikonku diskety **Output**, zadá se název souboru a uloží. V okně, které se otevře je možno zadat různá nastavení. Důležité je nastavení **Frame Rate**, které udává rychlost animace. Po zavření okna je možno spustit vytváření animace symbolem **Start**. Nakonec je film automaticky přehrán.

# II. PRAKTICKÁ ČÁST

# **3 SCÉNY**

Celý proces generování krajiny je velmi jednoduchý, probíhá v několika krocích. Nejprve se rozvrhnou kopce a údolí, které je možno nechat automaticky vygenerovat. Pak se načte typ povrchu, nastaví výška vodní hladiny a vyhovující atmosféra. Nakonec se umístí kamera a může se začít renderovat. Pro renderování doporučuji rozlišení 800 x 600 a detaily nastavit pro náhled menší a pro konečný rendering na maximum. Samozřejmě zde platí, že čím větší jsou detaily, tím delší je čas renderingu. Pro následující ukázkové scény je použito výchozí rozlišení 640 x 480 pixelů.

## **3.1 Pohled na Zemi**

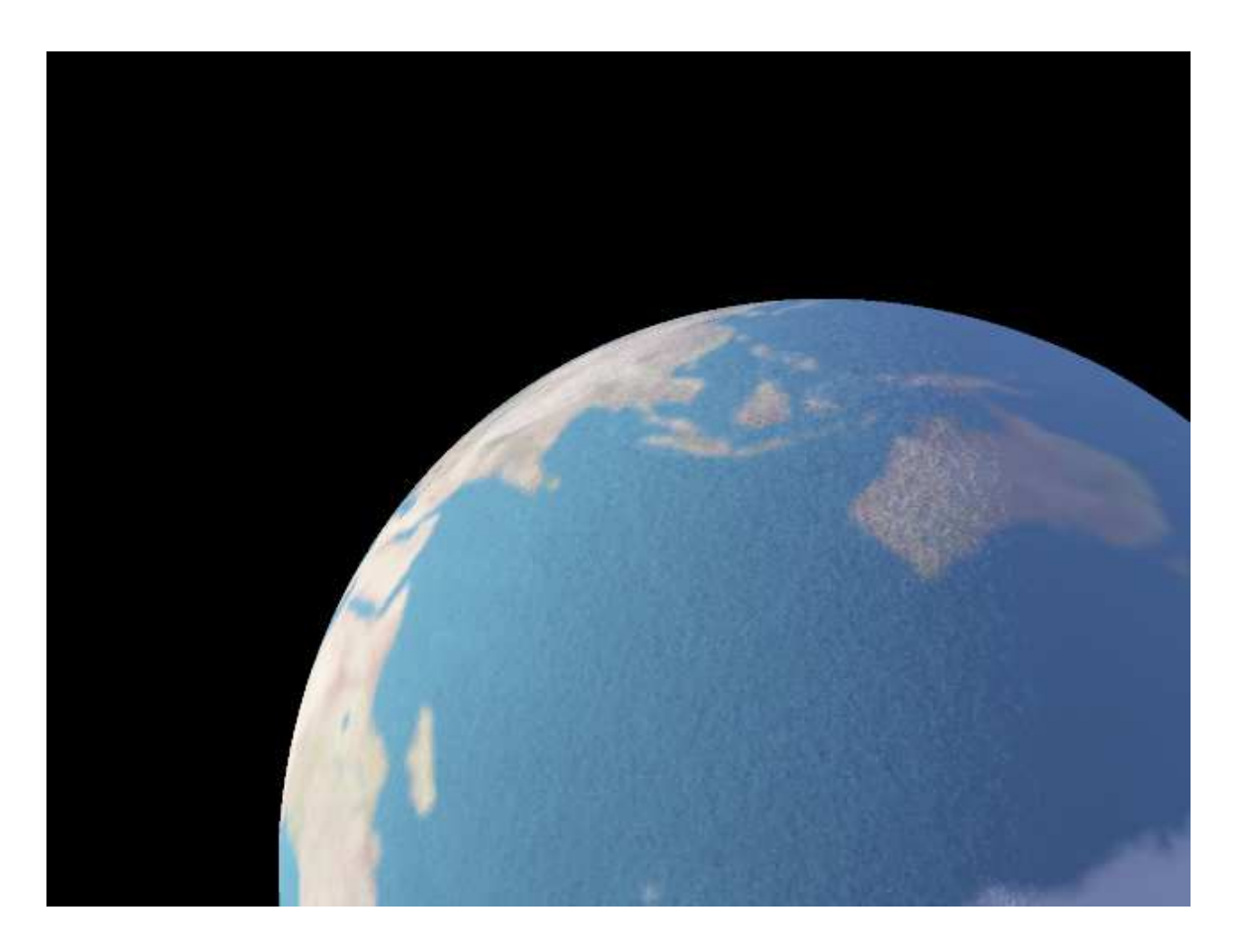

*Obr. 19. Scéna: Pohled na Zemi* 

Tři tvorbě planety se nejprve nastaví velikost terénu na 257x257. Poté se pozmění terén, aby byla při renderování vidět koule. To jsem provedla v okně *Landscape Settings* (kliknutím na tlačítko *Size* v *Landscape* dialogu) zatrhnutím položky *Render Curved*  *Terrain* a poloměr planety jsem snížila na 5 km. Výšku kamery (*Fixed Height Above*) jsem zvýšila na 3400 metrů a úhel pohledu (*bank*) nastavila na 30 stupňů. Obloha se nemusí renderovat, neboť při těchto nastaveních nemůže být vykreslena, proto sem v dialogu *Rendering Controls* zrušila její zatržení.

**Doba renderingu:** 0:20 [min]

**Zdrojové soubory:** zeme.tgw

## **3.2 Propast**

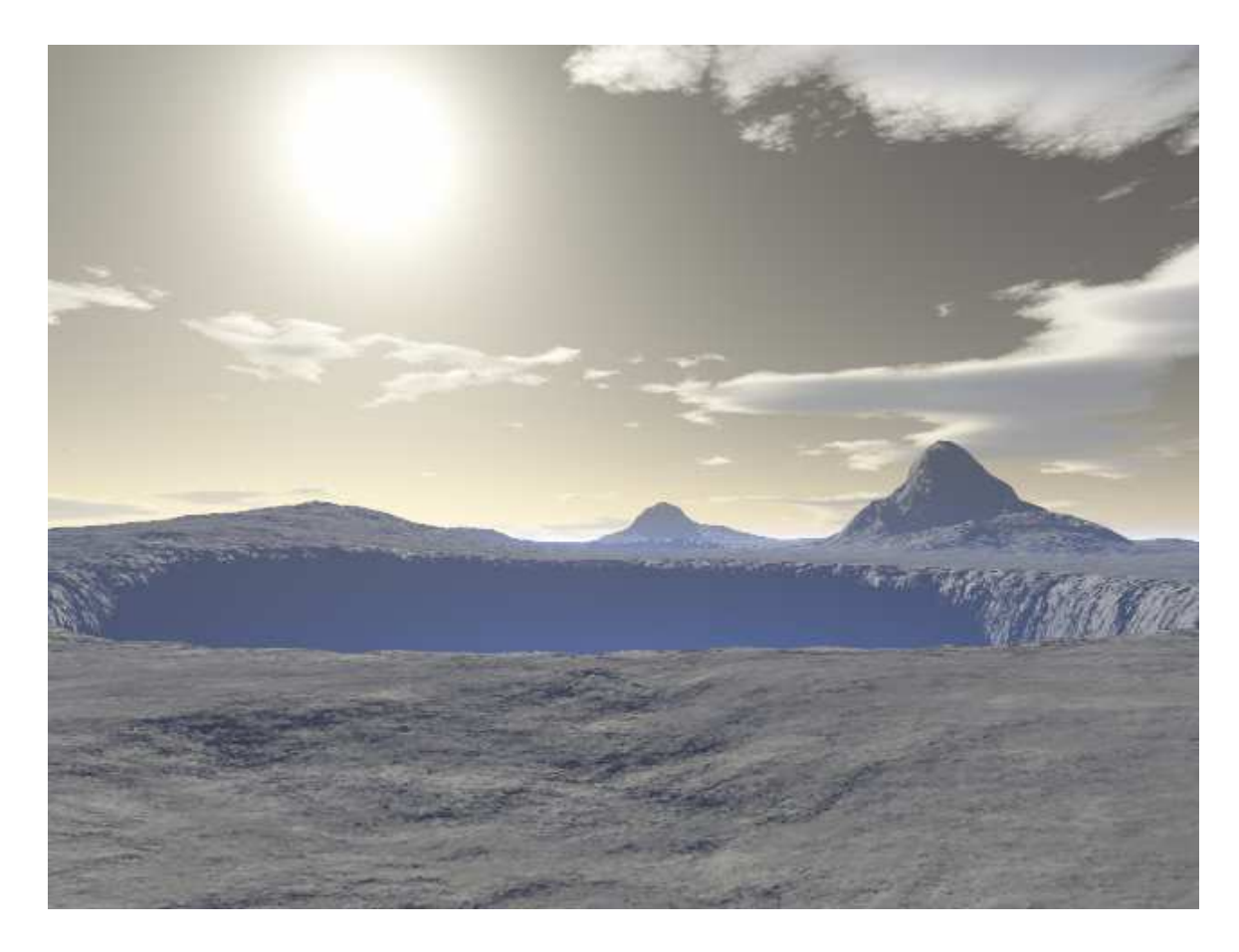

*Obr. 20. Scéna: Propast* 

V *Landscape* dialogu jsem vygenerovala krajinu použitím metody *Subdivide & DisplaceII* a nastavila parametry: *Realism* 100, *Smoothing* 100, *Glaciation* 100 a *Canyonism* 0. K vytvoření propasti jsem použila štětec *Sculping tool* a pravím tlačítkem jsem prohlubovala terén. Snížila jsem výšku vodní hladiny na -30000 metrů. Následuje tvorba atmosféry, zde jsem pozměnila jen hodnoty pro *Atmosferic Blue*, a to *Density* 8% a hodnotu *Half-height* 58,9 metrů. Mraky jsem vygenerovala z výchozích hodnot.

**Doba renderingu:** 0:24 [min]

**Zdrojové soubory:** propast.tgw propast.ter

## **3.3 Západ slunce**

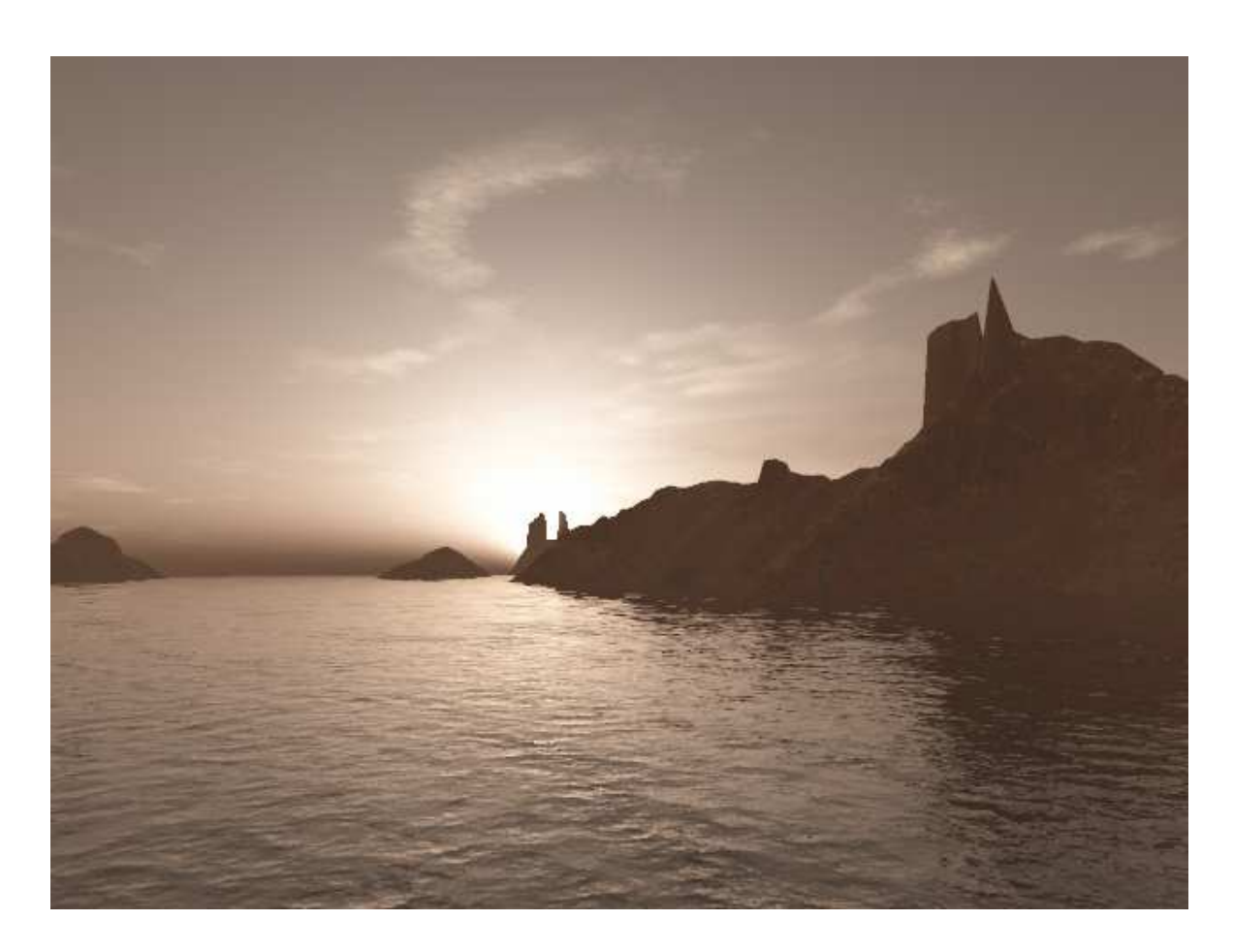

*Obr. 21. Scéna: Západ slunce* 

K tvorbě této scény jsem použila terén vytvořený v programu TerraFormer2 (k dispozici na adrese: *http://www.terradreams.de/All/Downloads.php*) a vytvořila 3 vrstvy červené, hnědé a zelené barvy. Výšku mořské hladiny jsem nastavila na 400 metrů. Poté jsem přistoupila k tvorbě osvětlení. Nejprve jsem nastavila polohu slunce změnou parametru *Sun Heading* na -36,87 a *Sun Altitude* na 0,895. Ponechala jsem barvu slunečního svitu a snížila jeho sílu na 100% (*Sunlight Strength*). Ve druhé části *Lighting* dialogu jsem

nastavila stíny. Vybrala jsem volbu *Multi-directional Shadow Lighting*, nastavila *Shadow Lightness* na 49 a barvy *Diffuse Sunlight* na RGB 96:72:56, *Light from Above* na RGB 24:18:14 a *Reverse Light* opět na RGB 24:18:14. Pro velikost slunečního kotouče jsem zvolila parametry *Disc Diametr* 0,5° a *Corona Size* 5. Posledním krokem je nastavení atmosféry. *Simple Haze: Density* 40%, *Half-height* 1924,1m, *Atmospheric Blue: Density* 1%, *Half-height* 1924,1m, *Light Decay/Red: Decay* 5%, *Half-height* 1924,1m.

**Doba renderingu:** 2:30 [min]

**Zdrojové soubory:** zapad.tgw zapad.ter

## **3.4 Skalní útes**

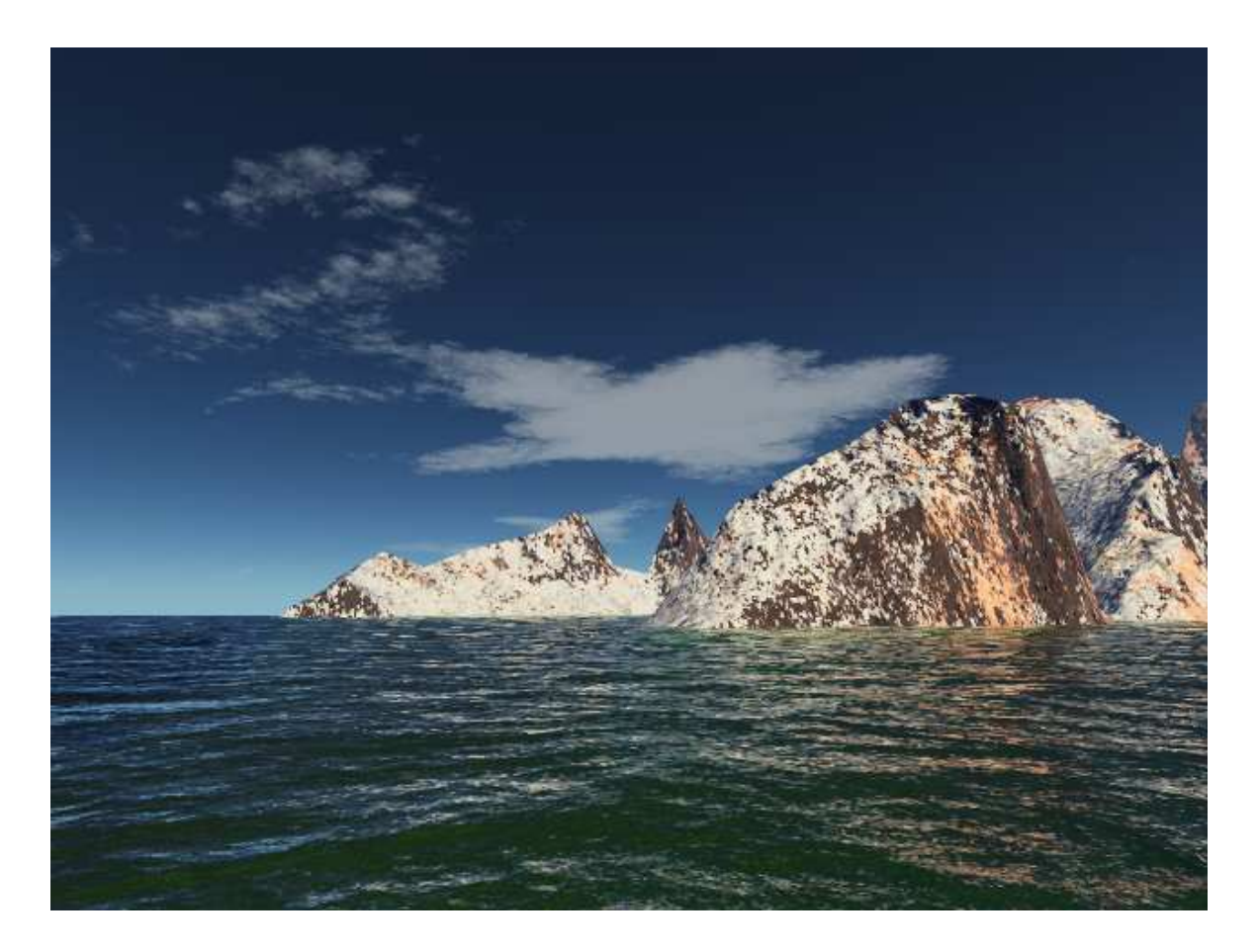

*Obr. 22. Scéna: Skalní útes* 

Terén pro tento obraz jsem vytvořila terén v programu TerraFormer2, kde jsem na vygenerovanou krajinu aplikovala filtr *Erosion*. Velikost terénu jsem zvolila 513 x 513

metrů a vzdálenost bodů 60 metrů. Poloměr planety jsem ponechala na výchozí hodnotě (6370 km). V sekci *SurfaceMap* (dialog *Landscape*) jsem změnila barvu základní vrstvy a k ní přidala sedm "dětí". Dále jsem snížila gamma korekci (*Rendering Controls* – *Render Settings – Options*) na hodnotu 1, abych získala nízko mlhu a více kontrastní obraz. Hodnotu zoomu jsem zvolila 1,31. Poté zvýšila výšku vodní hladiny na 250 metrů (*Water* dialog) a ostatní parametry na následující hodnoty: *Roughness* 101, *Wave Size* 106, *Visibility Effec*t 142, *Wave Variation* 70, *Patch Size* 441, *Distort by Terrain* 100. V záložce *Sub-surface* jsem pro větší transparentnost vody vybrala tmavou barvu *Diffuse Colour* (RGB 18:26:10), *Transparency Colour* (RGB 22:64:19) a *Transparency Dist* 1000. následně jsem se rozhodla zvýšit *Foam D*ensity na 5%. V nastavení mraků jsem provedla změny parametrů: *Sky size* 50000, *Altitude* 5000 a *Largest Cloud Size* třetí pozice. Nastavení atmosféry a světla viz přiložené soubory.

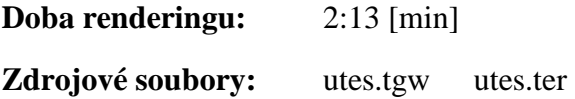

## **3.5 Pyramida**

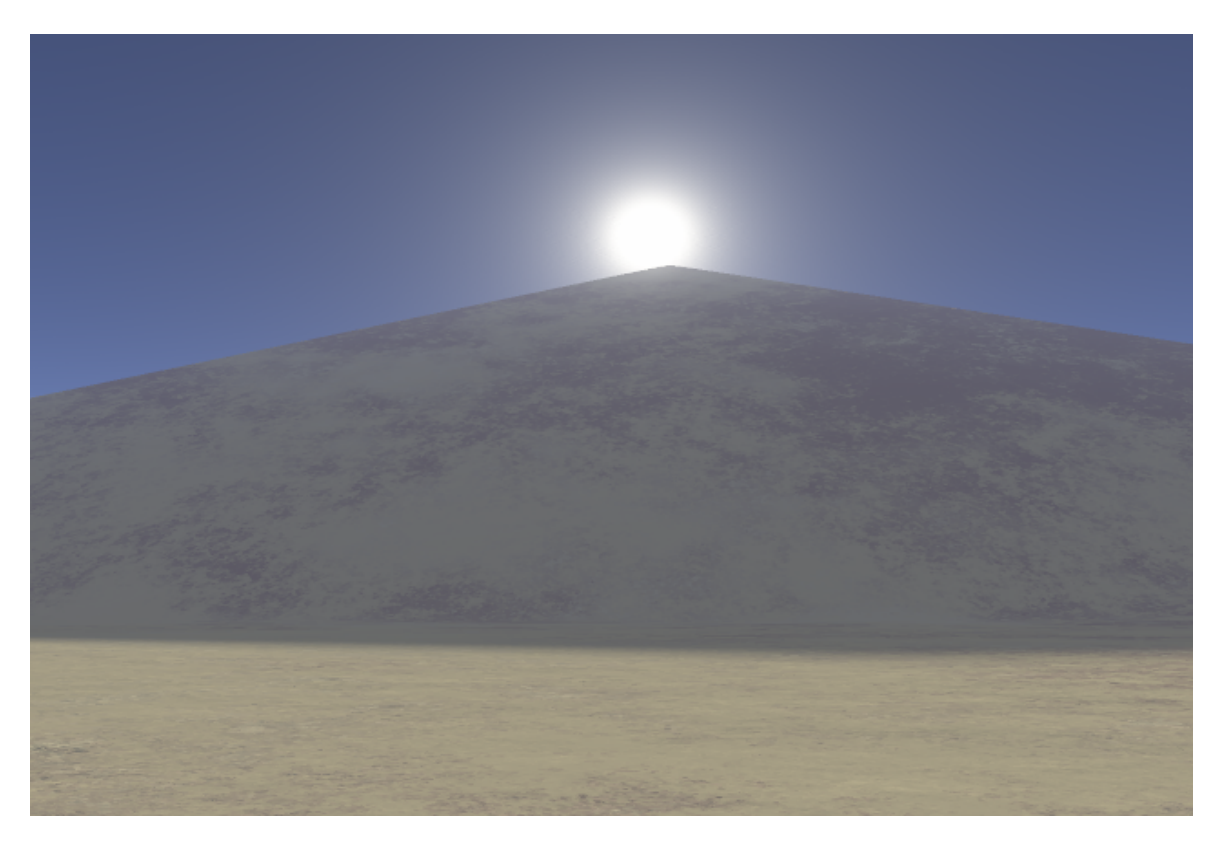

*Obr. 23. Scéna: Pyramida* 

Pro vytvoření terénu u této scény jsem použila program TerraFormer2, kde jsem si definovala strukturu krajiny a aplikovala na ni filtr *Egyptize*. V Terragenu jsem v *Landscape* dialogu tento terén otevřela a vytvořila 2 vrstvy k jeho otexturování. Dále jsem zvolila vhodnou polohu slunce (*Sun Heading* -45,675 a *Sun Altitude* 28,339), snížila sílu slunečního svitu (*Sunlight Strength*) na 50%, efekt atmosféry na 67% a zvýšila *Percent Cloudcover* na hodnotu 26%.

**Doba renderingu:** 0:25 [min]

**Zdrojové soubory:** pyramida.tgw pyramida.ter

## **4 PROPOJENÍ S PROGRAMEM BLENDER**

Blender [6] je *open-source* software pro modelování a vykreslování 3D počítačové grafiky a animací s využitím různých technik. Vlastní interface je vykreslován pomocí knihovny OpenGL. Jednou z vlastností, které činí Blender ještě mocnějším nástrojem, je implementace *Python script*u. Pomocí tohoto vyššího objektově orientovaného programovacího jazyka si každý uživatel může některé funkce doprogramovat sám. Jedním takovým skriptem umožňujícím export do jiných programů je Ter2Blend [7], jehož autorem je Guy Van Rentergem. Jedná se tedy o export krajiny Terragenu do programu Blender.

## **4.1 P**ř**íprava v Terragenu**

Nejprve je nutné si v Terragenu vygenerovat krajinu a uložit její terén (\*.ter). Dále je zapotřebí si poznamenat parametry, které bude později potřeba vepsat do skriptu Ter2Blend. Jedná se o následující parametry: *CameraPposition* (x, y, z), *Camera Orientation* (*head, pitch, bank*), *Image Size* (*width, height*), *Sun Heading, Sun Altitude* a *Water Level*. V neposlední řadě se uloží vyrenderovaný obrázek. Terragen ukládá obrázky jako \*.bmp, proto je nutné výsledný obrázek překonvertovat na formát \*.tga nebo \*.jpg. Tato konverze je nutná, neboť Blender neumí číst soubory s příponou \*.bmp. Pozn. Hodnoty parametrů musí být v terragenových jednotkách, nesmí být změněn zoom kamery a nemělo by se pracovat s terény většími než 257 x 257.

## **4.2 Práce se skriptem**

Pro práci se skriptem Ter2Blend je zapotřebí otevřít soubor "ter2blend.blend" nebo spustit program Blender a otevřít tento soubor pomocí klávesy F1. Poté se zobrazí obrazovka se scénou (*Obr. 24*).

Levé horní okno je 3D okno simulující pohled kamery. Napravo se nachází okno se skriptem a vespod okno tlačítek.

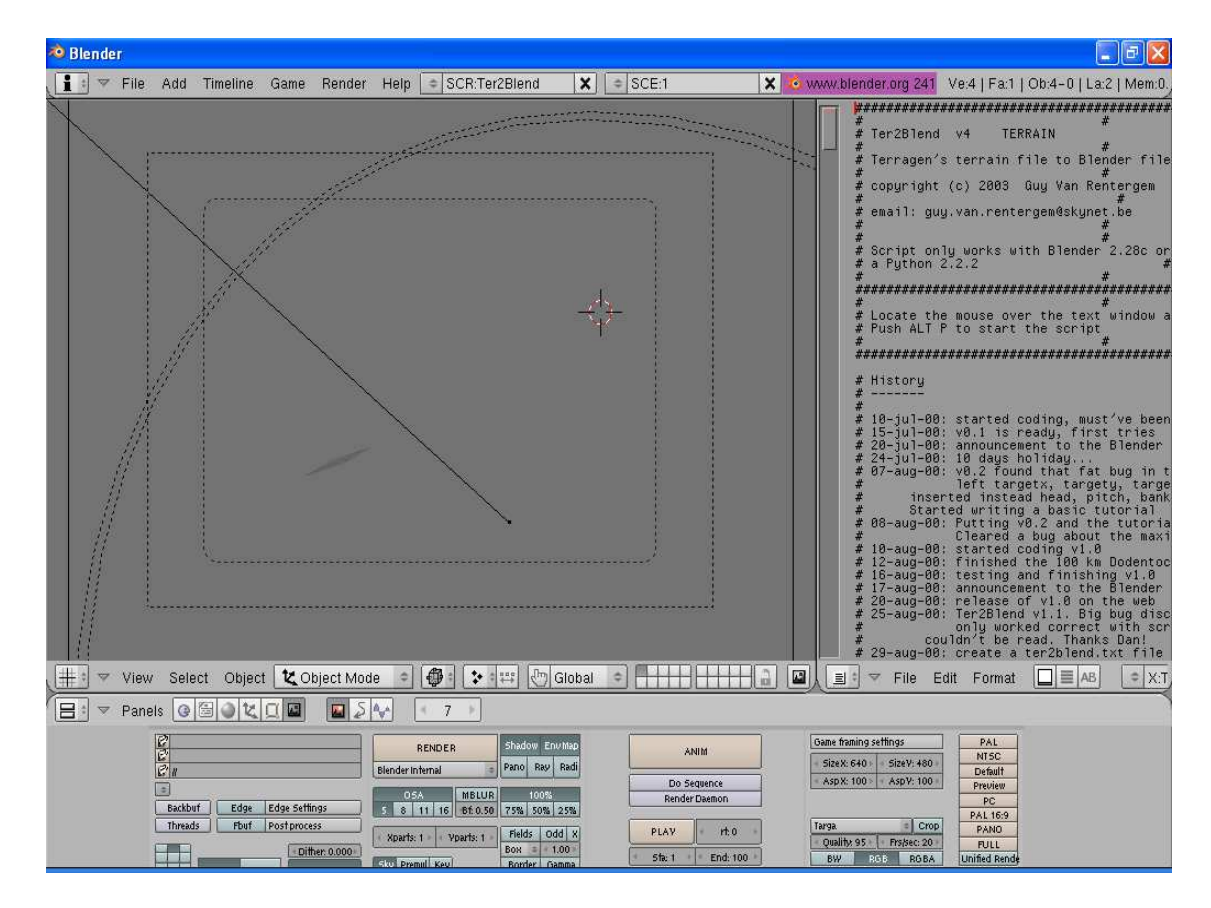

*Obr. 24. Obrazovka Blenderu po spušt*ě*ní skriptu Ter2Blend* 

Nyní se vloží obrázek vytvořený v Terragenu, překonvertovaný na formát \*.tga nebo \*.jpg, který bude sloužit jako pozadí pro scénu vymodelovanou v Blenderu. V renderovacím menu (F10) zadáme do pole viz (Obr. 25) plnou cestu k obrázku a aktivujeme tlačítko *Backbuf*.

| ▼ Output       |      |               |
|----------------|------|---------------|
| E              |      |               |
| 2 Ennore.jpg   |      |               |
| Ø<br>R         |      |               |
|                |      |               |
| <b>Backbuf</b> | Edge | Edge Settings |
| <b>Threads</b> | Fbuf | Post process  |

*Obr. 25. Vložení obrázku na pozadí* 

Nyní je možno spustit skript Ter2Blend přesunutím ukazatele myši nad pravé okno se skriptem, aby se okno aktivovalo a stisknutím kombinace *Shift+P*. Okno nyní zobrazuje uživatelské rozhraní skriptu Ter2Blend (*Obr. 26*).

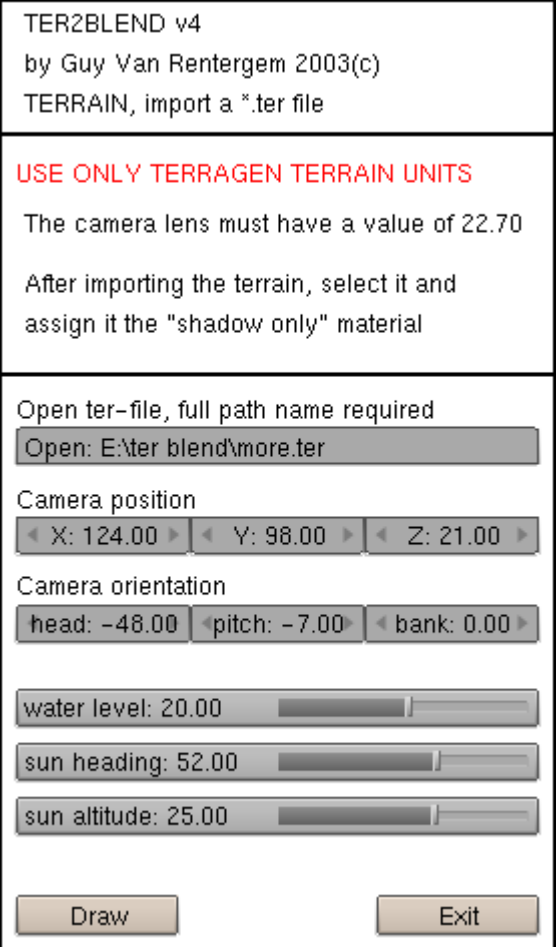

*Obr. 26. Rozhraní skriptu Ter2Blend* 

Do okna se zadá plná cesta k souboru terénu a odpovídající hodnoty převzaté z Terragenu, neboť skript umí také nastavit světlo i kameru podle údajů přenesených z Terragenu. Poté se stiskne tlačítko **Draw** a po ukončení výpočtů tlačítko **Exit**. V 3D okně vlevo se objeví mesh krajiny. Růžová čára je hranice roviny reprezentující výšku vodní hladiny. V této chvíli se krajina otexturuje jejím označením a přiřazením materiálu (F5) nazvaného *Shadow Only* (*Obr. 27*). Funkcí *Alpha* je možno ovládat intenzitu stínu.

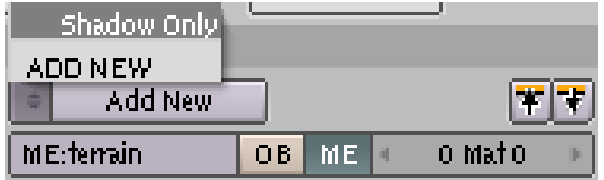

*Obr. 27. Výb*ě*r materiálu Shadow Only* 

Nyní je možno vytvořit objekt v Blenderu a umístit ho do vytvořené krajiny, na kterou bude vrhat stín a bude se podle jejích nerovností také deformovat. Objekt se nasvítí světlem typu *Spot*, přičemž je důležité dodržet úhel dopadu světla a nastavit parametry *ClipStart* a *ClipEnd*.

Objekty Blenderu a krajina Terragenu jsou renderovány odděleně. Lze také importovat skriptový soubor (\*.tgs) z Terragenu a pracovat tak s pohyblivou kamerou. Takto je možno vytvořit animaci průletu krajinou.

## **4.3 Ukázka scén vytvo**ř**ených v Blenderu za použití skriptu Ter2Blend**

Následující scény představují výsledek propojení programů Terragen a Blender podle postupu popsaného v předchozích dvou kapitolách. Modely použité v Blenderu jsou převzaty z internetové adresy *www.katorlegaz.com*.

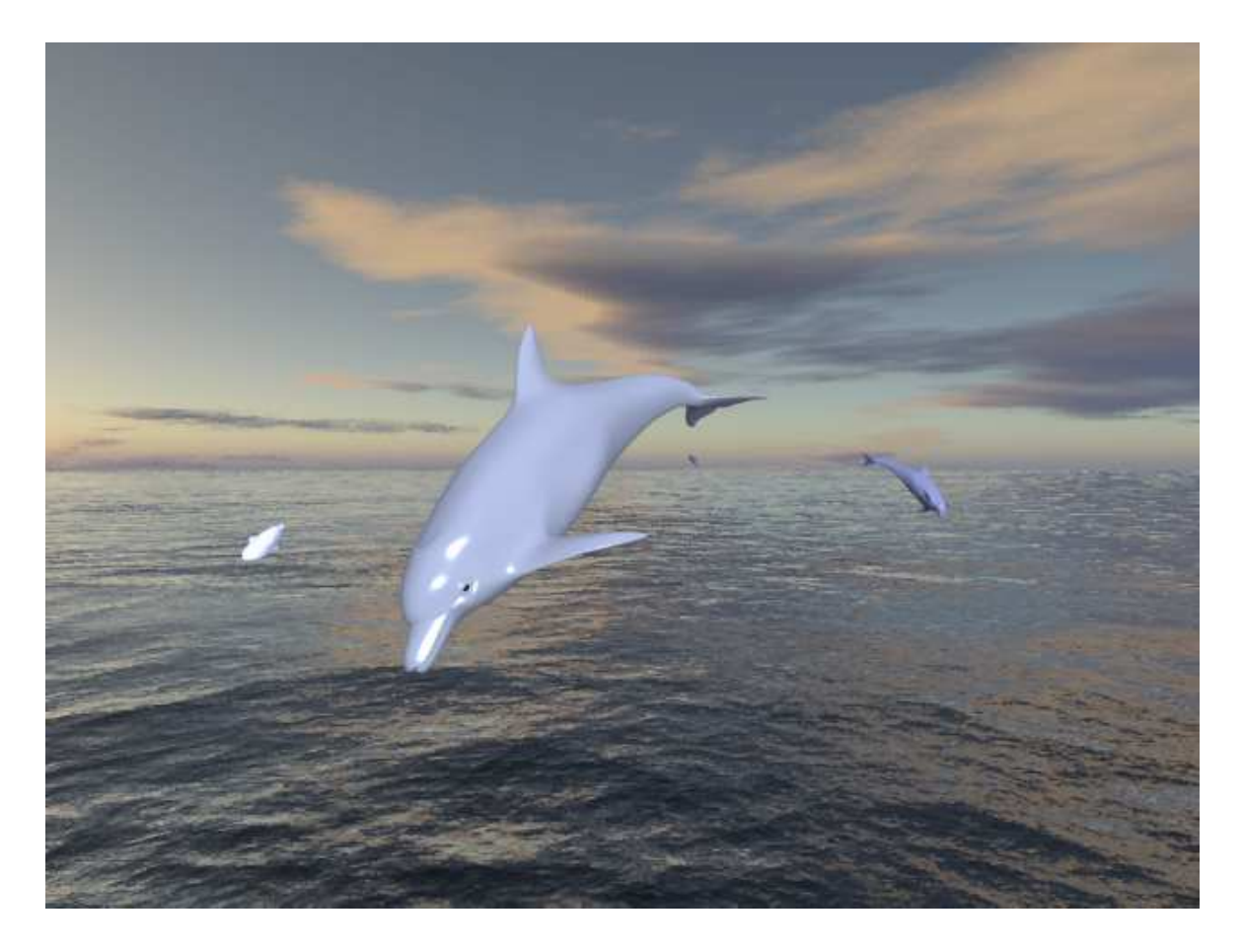

*Obr. 28. Scéna s delfíny* 

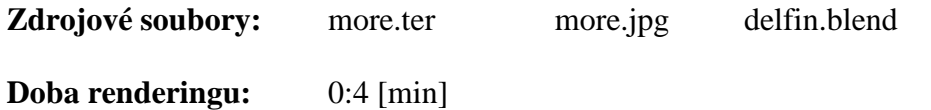

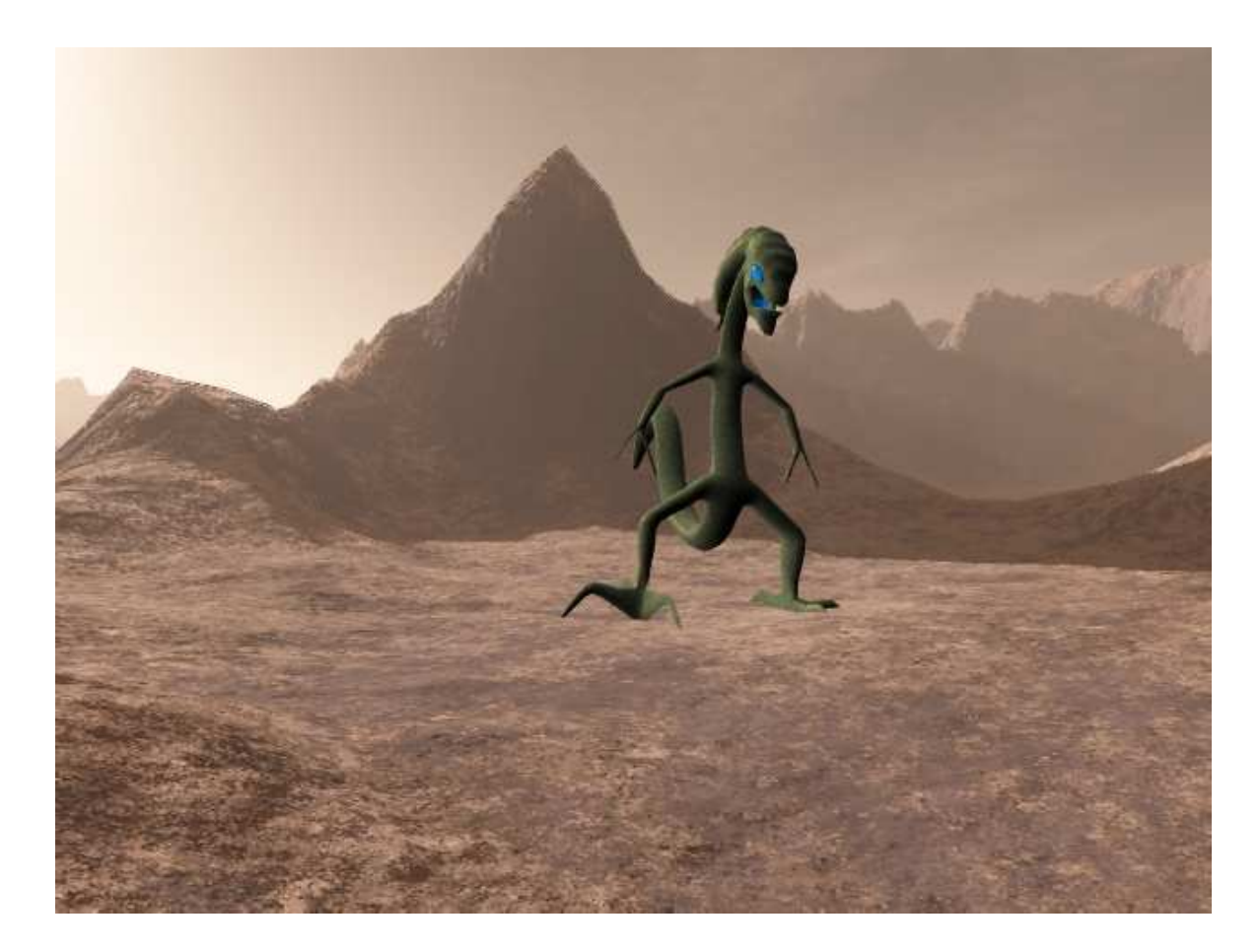

*Obr. 29. Scéna s mar*ť*anem* 

Zdrojové soubory: mars.ter mars.jpg mars.blend

**Doba renderingu:** 0:3 [min]

# **ZÁV**Ě**R**

Cílem této práce bylo vytvořit literární rešerši o stále se vyvíjejícím programu pro generování 3D realistických krajin Terragenu. V první teoretické části jsem se zaměřila na popis jeho vzniku a vývoje až do současné verze (v době psaní této práce – tedy verze 0.9.43). V dalším kroku jsem se zabývala popisem základního prostředí programu. Věnovala jsem nemalou pozornost i nástrojům pro tvorbu terénu, aplikacím vody, mraků, atmosféry a osvětlení, až po pluginy a skriptovací systém.

Třetím bodem zadání bylo seznámení se s dostupnými nástroji pro tvorbu krajin. Zaměřila jsem se především na popis a práci s dialogy pro renderování, vytváření terénu, vodní hladiny, atmosféry a osvětlení, které jsou demonstrovány na jednoduchých příkladech. Jednotlivé dialogy obsahují mnoho nastavení, díky nimž může být výsledek velice variabilní. Je možno vytvořit západ slunce, zimní nebo třeba horskou krajinu, planety, kaňony a mnoho dalších scenérií. Zvláštností je určitě texturování povrchů, to se provádí pomocí povrchových map (Surface Map), které jsou dodávány spolu s programem.

Jedna z kapitol je věnována i tvorbě animací, k jejichž vytvoření je potřeba program se skriptem. Použila jsem program "Scripter", jenž je integrován v základním balíku Terragenu. Výsledky nejsou na takové úrovni jako samotný rendering obrázků, ale i tak lze vytvořit průlet krajinou, či sledovat rotaci planety, plující oblohu nebo pohybující se hladinu moře.

V praktické části jsem vytvořila několik ukázkových scén, ve kterých jsem se snažila demonstrovat možnosti programu. U jednotlivých scén jsem uvedla popis postupu, dobu renderování a zdrojové soubory, příslušející k patřičné scéně, které jsou umístěny spolu s vyrenderovanými obrázky a animacemi na přiloženém cd.

Terragen lze pomocí různých pluginů integrovat do ostatních 3D aplikací, jako je například program LightWave, 3D Studio Max, Cinema 4D, Blender a TrueSpace. Já jsem se v závěrečné části práce věnovala možnosti propojení Terragenu s programem Blender za využití Python skriptu Ter2Blend. Uvedla jsem postup propojení a vytvořila dvě demonstrační scény výsledku propojení.

Těžištěm práce však zůstává elektronická příručka, která o něco podrobněji seznamuje s ovládáním a tvorbou krajin v Terragenu.

## **SEZNAM POUŽITÉ LITERATURY**

- [1] CHRUSTAWCZUK, J. *3dgrafika.cz : Generátory krajin* [online]. 1999-2006 [cit. 2006-05-07]. Dostupný z WWW: <http://www.3dgrafika.cz/index.php?id=131>.
- [2] *SCENERY ANIMATOR 4.02 : AMIGA REVIEW.online* [online]. 1994-2000 [cit. 2006-05-07]. Dostupný z WWW: <http://amigareview.amiga.sk/atlantida-news-2/scenery-animator>.
- [3] *What is World Construction Set 6?* [online]. 2006 [cit. 2006-05-07]. Dostupný z WWW: <http://www.3dnature.com/wcs6info.html>.
- [4] *Pandromeda MojoWorld 2.0* [online]. 2001-2006 [cit. 2006-05-07]. Dostupný z WWW: <http://visions.cz/technology/3d\_general/pandromeda\_mojoworld\_2\_0>.
- [5] NĚMEC, Luboš. *GRAFIKA Fast Movie Processor 1.44* [online]. 18.01.2000 [cit. 2006-05-12]. Dostupný z WWW: <http://www.grafika.cz/art/dv/clanek664211134.html>
- [6] *Blender3d.cz* [online]. 2005 [cit. 2006-05-12]. Dostupný z WWW: <http://www.blender3d.cz/>.
- [7] *Blender Projects: Project Info- Ter2Blend* [online]. 2005 [cit. 2006-05-12]. Dostupný z WWW: <http://projects.blender.org/projects/ter2blend/>.
- [8] *Terragen* [online]. 1998-2005 [cit. 2006-05-07]. Dostupný z WWW: <http://www.planetside.co.uk/terragen/>.
- [9] *Terragen-Web : Die deutsche Terragen-Homepage* [online]. 2201 , 19.04.2002 [cit. 2006-05-12]. Dostupný z WWW: <http://www.terragen-web.de/index.htm>.
- [10] KLEINER, Peter. *TERRA-Dreams Die Terragen Seite* [online]. 2000 [cit. 2006- 05-12]. Dostupný z WWW: <http://www.terradreams.de/MainIndex.php>.
- [11] KUČERA, Jan. *Návod na Terragen -- PC Sv*ě*t* [online]. 2000-2004 [cit. 2006-05- 12]. Dostupný z WWW: <http://www.pcsvet.cz/art/article.php?id=2256>.
- [12] *3Dscena.cz* [online]. 2002-2003 [cit. 2006-05-12]. Dostupný z WWW: <http://www.3dscena.cz/>.
- [13] *TerraFiction* [online]. 2001,2002,2003 [cit. 2006-05-12]. Dostupný z WWW: <http://www.terrafiction.de/>.

 [14] VAN RENTERGEM, Guy. *About caving and computer graphics* [online]. 2003 [cit. 2006-05-12]. Dostupný z WWW: <http://home.pacbell.net/c\_keith/projects/blender/ter2blend/ter2blend1.html>.

# **SEZNAM POUŽITÝCH SYMBOL**Ů **A ZKRATEK**

- 3D 3-Dimension (trojrozměrný)
- ATM ATMosphere (soubor atmosféry)
- AVI Audio Video Interleave (formát pro záznam zvuku a obrazu)
- BIT BInary digiT (dvojková číslice)
- BMP BitMaP (obraz tvořený bitovou mapou)
- DEM Digital Elevation Model (vrstevnicový digitální výškový model)
- GIF Graphic Interchange Format (formát pro výměnu grafických dat)
- LWO LightWave Object (formát programu Lightwave)
- RAW Read After Write (kontrolní čtení po zápisu)
- SRF SuRFace map (soubor mapy povrchu)
- TER TERrain (soubor terénu)
- TGS TerraGen Script (skriptovací soubor)
- TGW TerraGen World (soubor Terragenového světa nastavení)

# SEZNAM OBRÁZKŮ

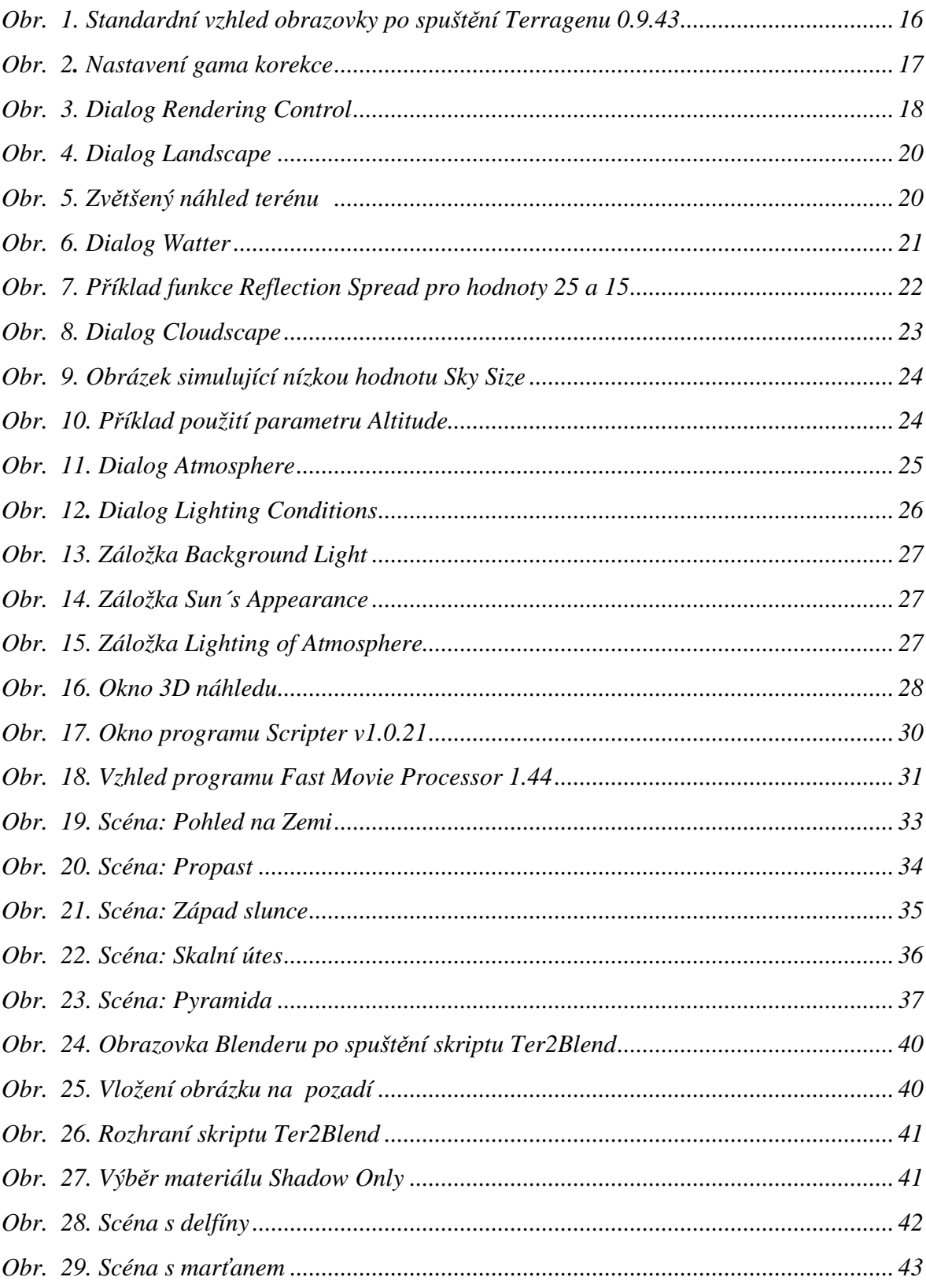

# **SEZNAM P**Ř**ÍLOH**

- P I Příklady použití Terragenu
- P II Dokumentační CD obsahující elektronickou příčku programu Terragen, použité zdrojové soubory, vyrenderované scény a animace.

# PŘÍLOHA PI: PŘÍKLADY POUŽITÍ TERRAGENU

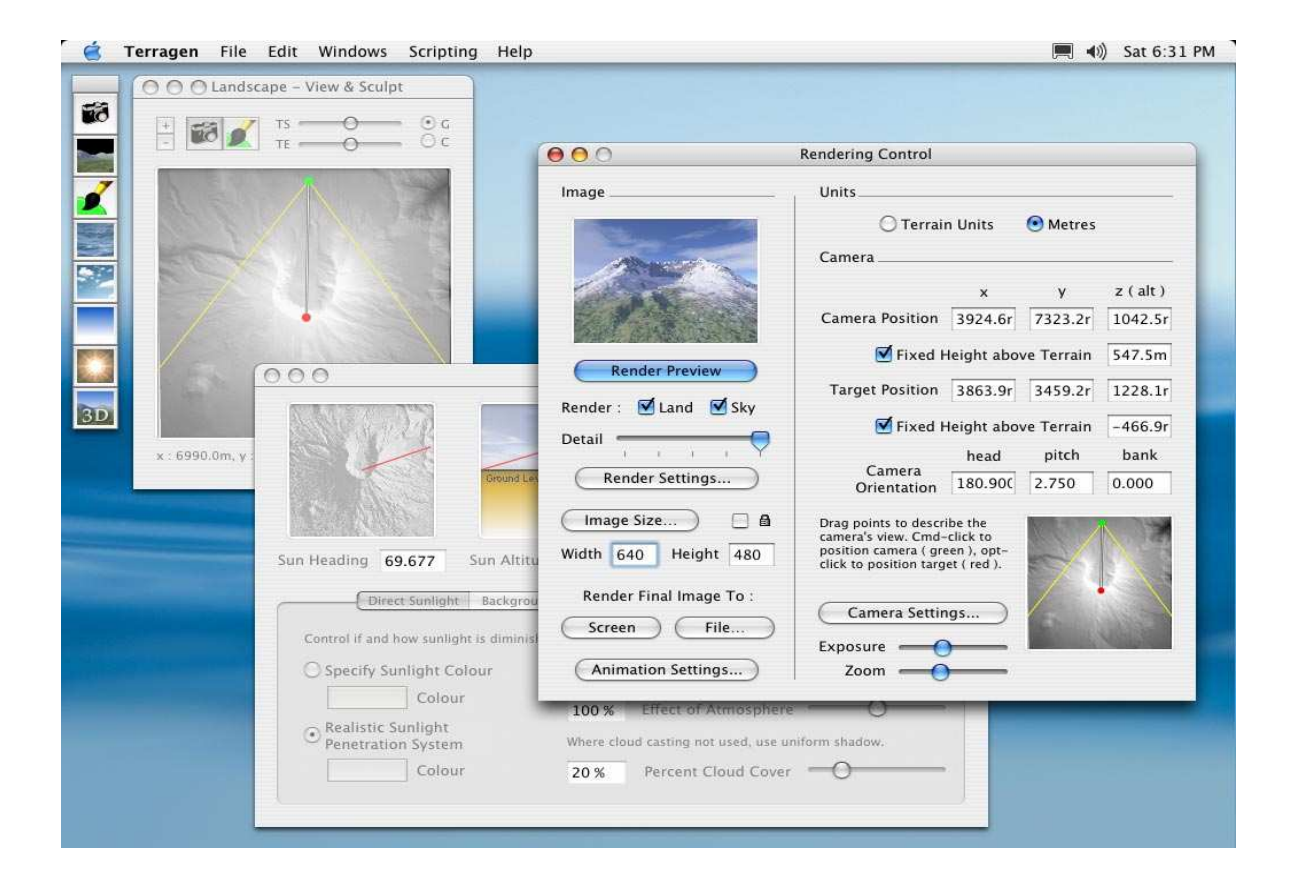

#### Prostředí Terragenu na platformě MacOs  $\overline{a}$

- Terragen2: Vegetace

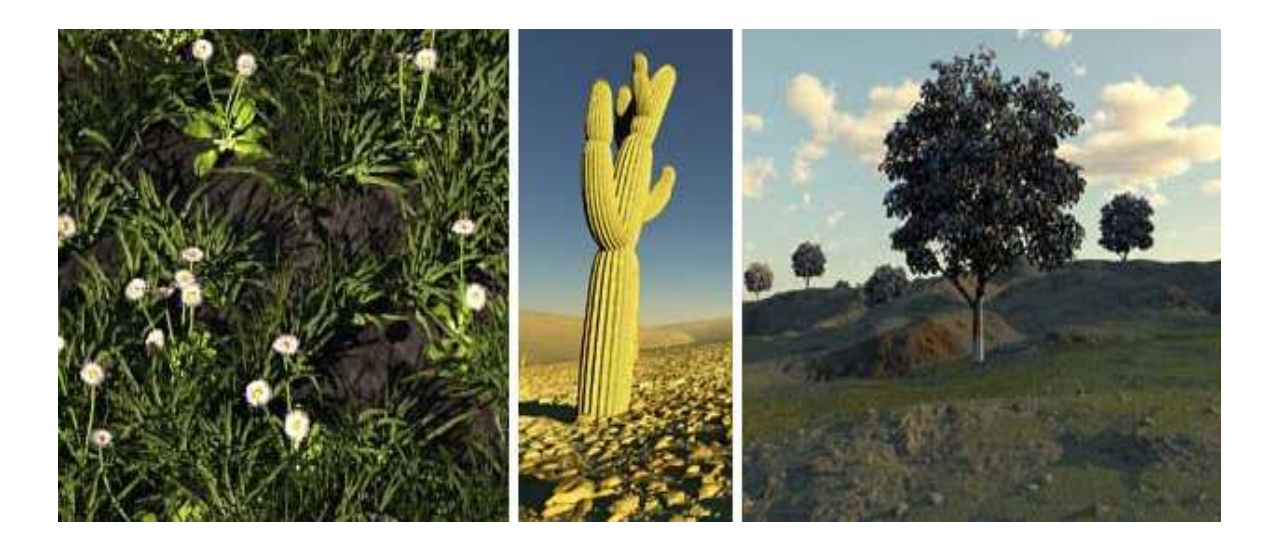

- Terragen2: Procedurální terén

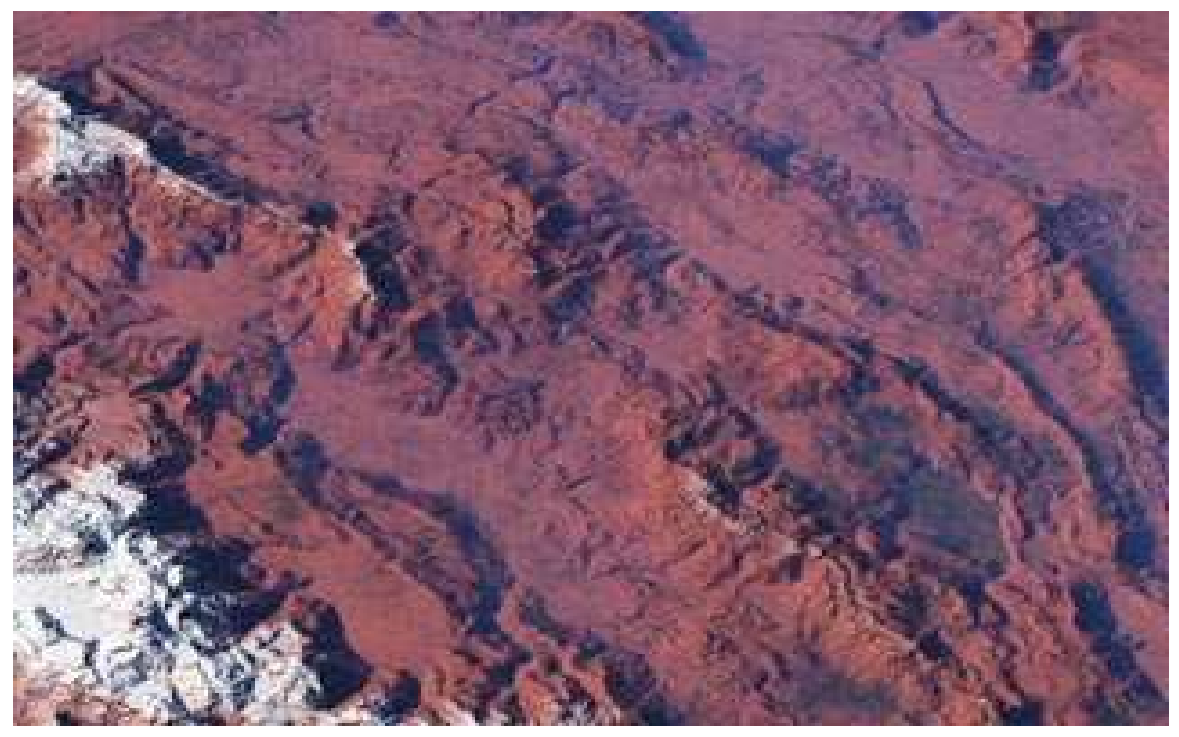

Ukázka použití Terragenu ve hře Monster Roll Cage

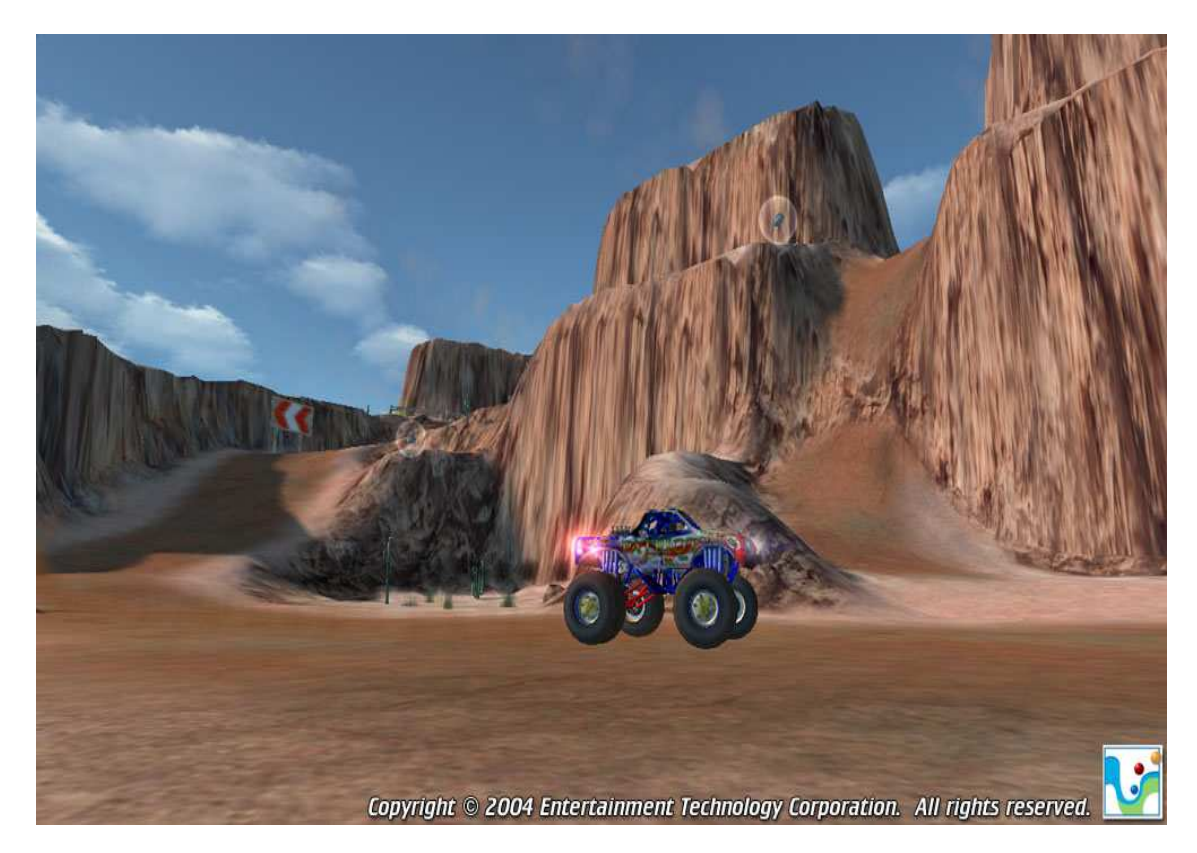